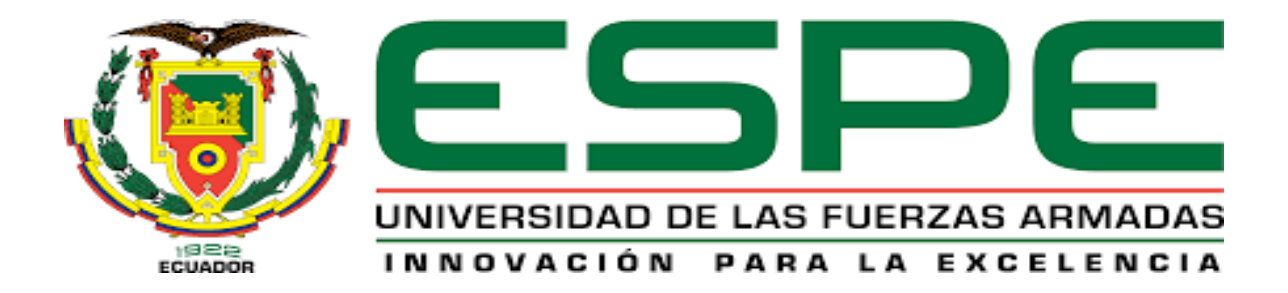

# <span id="page-0-0"></span>**Configuración de un posicionador electroneumático para el control de apertura gradual de válvulas en el laboratorio de instrumentación virtual.**

Cevallos Llumigusin, Tito Danilo

Departamento de Eléctrica y Electrónica

Carrera de Tecnología en Electrónica mención Instrumentación y Aviónica

Monografía previa a la obtención del título de Tecnólogo en Electrónica mención Instrumentación y Aviónica

Ing. Guerrero Rodríguez, Lucía Eliana

02 de septiembre 2021

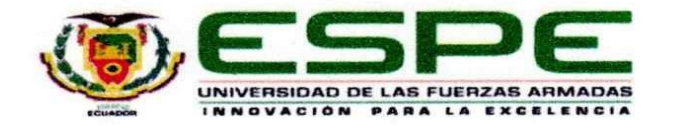

### DEPARTAMENTO DE ELÉCTRICA Y ELECTRÓNICA

# CARRERA DE TECNOLOGÍA EN ELECTRÓNICA MENCIÓN INSTRUMENTACIÓN Y **AVIÓNICA**

#### **CERTIFICACIÓN**

<span id="page-1-0"></span>Certifico que la monografía, "Configuración de un posicionador electroneumático para el control de apertura gradual de válvulas en el laboratorio de instrumentación virtual "fue realizado por el señor Cevallos Llumigusin, Tito Danilo la cual ha sido revisada y analizada en su totalidad por la herramienta de verificación de similitud de contenido; por lo tanto, cumple con los requisitos legales, teóricos, científicos, técnicos y metodológicos establecidos por la Universidad de las Fuerzas Armadas ESPE, razón por la cual me permito acreditar y autorizar para que lo sustente públicamente.

Latacunga, 02 de septiembre 2021

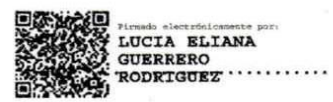

Ing. Guerrero Rodríguez, Lucía Eliana

C. C: 050187864-9

# Curiginal

#### **Document Information**

**Analyzed document** MONOGRAFÍA CEVALLOS.docx (D112147278) 9/6/2021 11:08:00 PM Submitted Juan Carlos Altamirano **Submitted by** Submitter email jc.altamiranoc@uta.edu.ec 0% Similarity Analysis address jc.altamiranoc.uta@analysis.urkund.com

Sources included in the report

<span id="page-2-0"></span>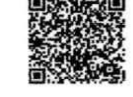

Firmado electrónicamente por: **LUCIA ELIANA GUERRERO**  $RODRIGUEZ$ **Rodrig** rre

 $\frac{1}{2}$  =  $\frac{1}{2}$  =  $\frac{1$ 

3

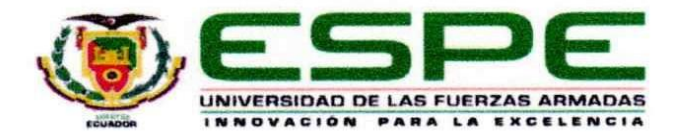

# DEPARTAMENTO DE ELÉCTRICA Y ELECTRÓNICA

# CARRERA DE TECNOLOGÍA EN ELECTRÓNICA MENCIÓN INSTRUMENTACIÓN Y AVIÓNICA

### RESPONSABILIDAD DE AUTORÍA

Yo, Cevallos Llumigusin, Tito Danilo, con cédula de ciudadanía 1719226704, declaro que el contenido, ideas y criterios de la monografía: "Configuración de un posicionador electroneumático para el control de apertura gradual de válvulas en el laboratorio de instrumentación virtual" es de mi autoría y responsabilidad, cumpliendo con los requisitos legales, teóricos, científicos, técnicos, y metodológicos establecidos por la Universidad de las Fuerzas Armadas ESPE, respetando los derechos intelectuales de terceros y referenciando las citas bibliográficas.

#### Latacunga, 02 de septiembre 2021

<span id="page-3-0"></span>**RESPONSABILIDAD DE AUTORÍA** 

Cevallos Llumigusin, Tito Danilo

C.C.: 171922670-4

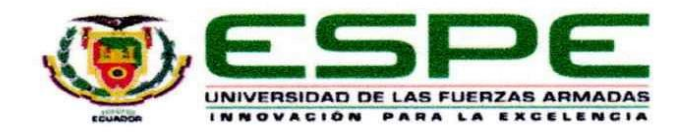

### DEPARTAMENTO DE ELÉCTRICA Y ELECTRÓNICA

# CARRERA DE TECNOLOGÍA EN ELECTRÓNICA MENCIÓN INSTRUMENTACIÓN Y AVIÓNICA

### AUTORIZACIÓN DE PUBLICACIÓN

<span id="page-4-0"></span>Yo Cevallos Llumigusin, Tito Danilo, con cédula de ciudadanía nº 1719226704, autorizo a la Universidad de las Fuerzas Armadas ESPE publicar el trabajo de titulación: "Configuración de un posicionador electroneumático para el control de apertura gradual de válvulas en el laboratorio de instrumentación virtual" en el Repositorio Institucional, cuyo contenido, ideas y criterios son de mi responsabilidad.

Latacunga, 02 de septiembre 2021

Cevallos Llumigusin, Tito Danilo

C.C.: 171922670-4

### **DEDICATORIA**

<span id="page-5-0"></span>A mis padres, ya que son las personas más importantes en mi vida, brindándome su apoyo y su confianza, por ser las personas más incondicionales, atentas y que siempre estuvieron apoyándome sin importar las circunstancias, también por estar siempre a mi lado en mi formación académica.

A mis hermanas que siempre estuvieron pendientes de mis estudios, siempre dándome su apoyo para no rendirme y así lograr culminar esta etapa de mi vida

A mi sobrina que por medio de su carisma, alegría y ternura me daba fuerza para seguir adelante y nunca rendirme en los momentos más difíciles.

A mis abuelos por cuidarme cuando era un niño y forjarme por el camino del bien, a mis abuelas, por su gran corazón,

**CEVALLOS LLUMIGUSIN, TITO DANILO**

### **AGRADECIMIENTO**

<span id="page-6-0"></span>A Dios por haberme dado la fuerza y sabiduría para avanzar en mis estudios paso tras paso, victoria tras victoria, derrota tras derrota, ya que sin su compañía no podría haber logrado terminar mis estudios.

A mi tutora de tesis Ing. Lucia Guerrero por haberme brindado su ayuda, por la paciencia y dedicación que tuvo durante las correcciones e intervenciones que favorecieron a la realización del presente trabajo, demostrando siempre que es una muy buena persona.

A mis distinguidos maestros, con expresión de gratitud por compartir sus conocimientos, brindarme su amistad más sincera y que con su ayuda pude superarme personalmente.

El agradecimiento más sincero a la universidad de las fuerzas armadas "ESPE" por permitirme no solamente instruirme en sus aulas, sino también ser partícipe de mi superación personal.

**CEVALLOS LLUMIGUSIN, TITO DANILO**

<span id="page-7-0"></span>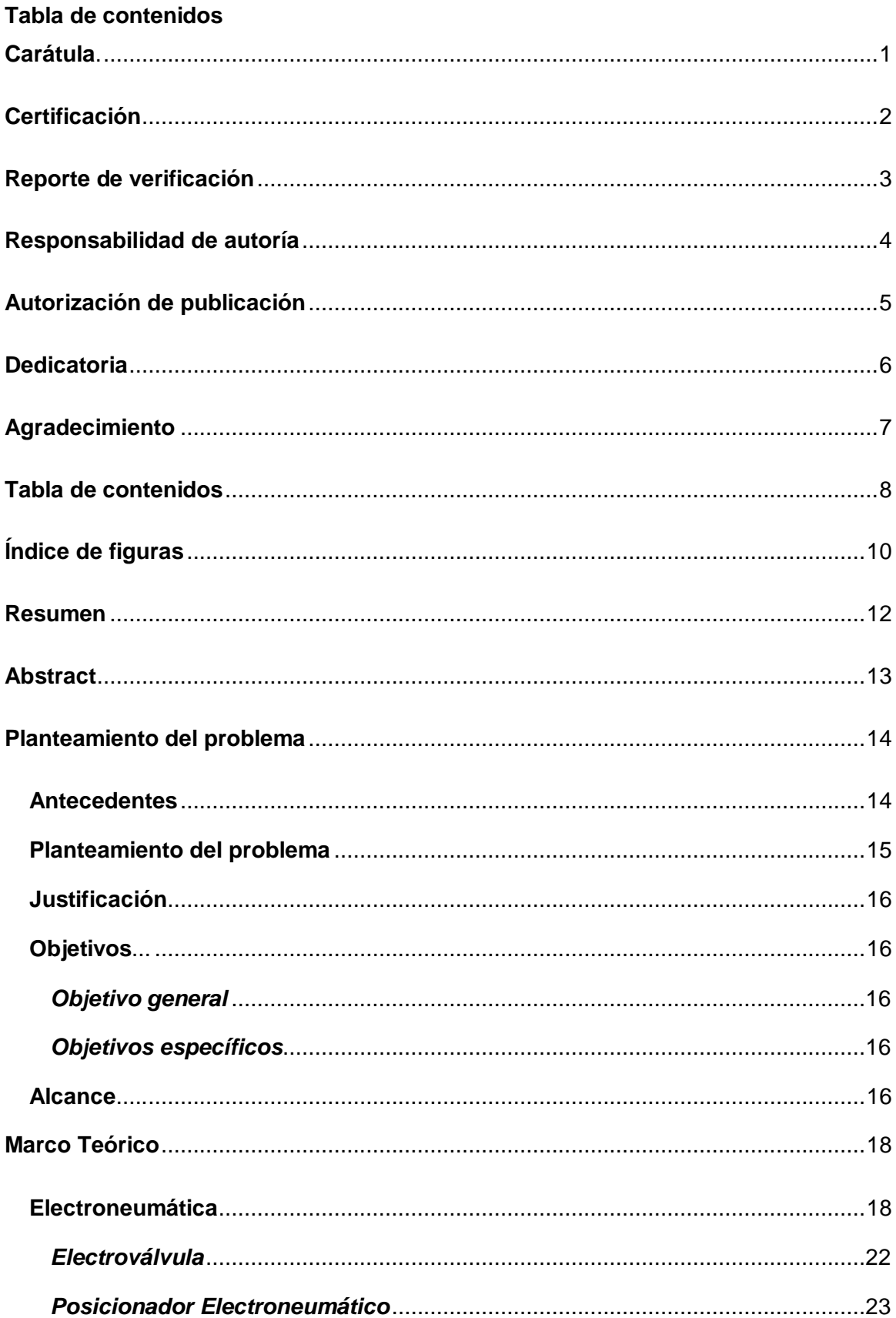

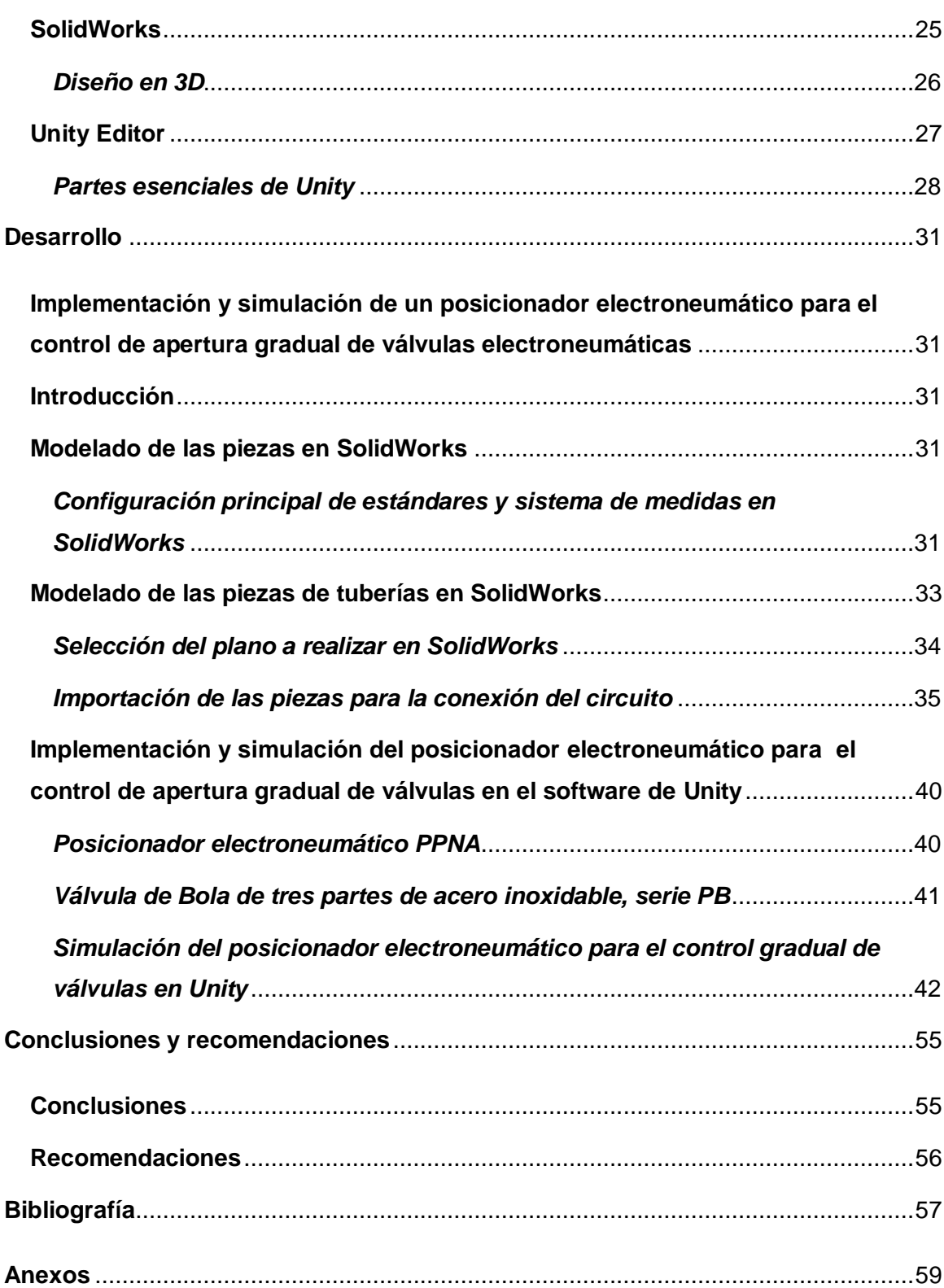

# <span id="page-9-0"></span>**Índice de figuras**

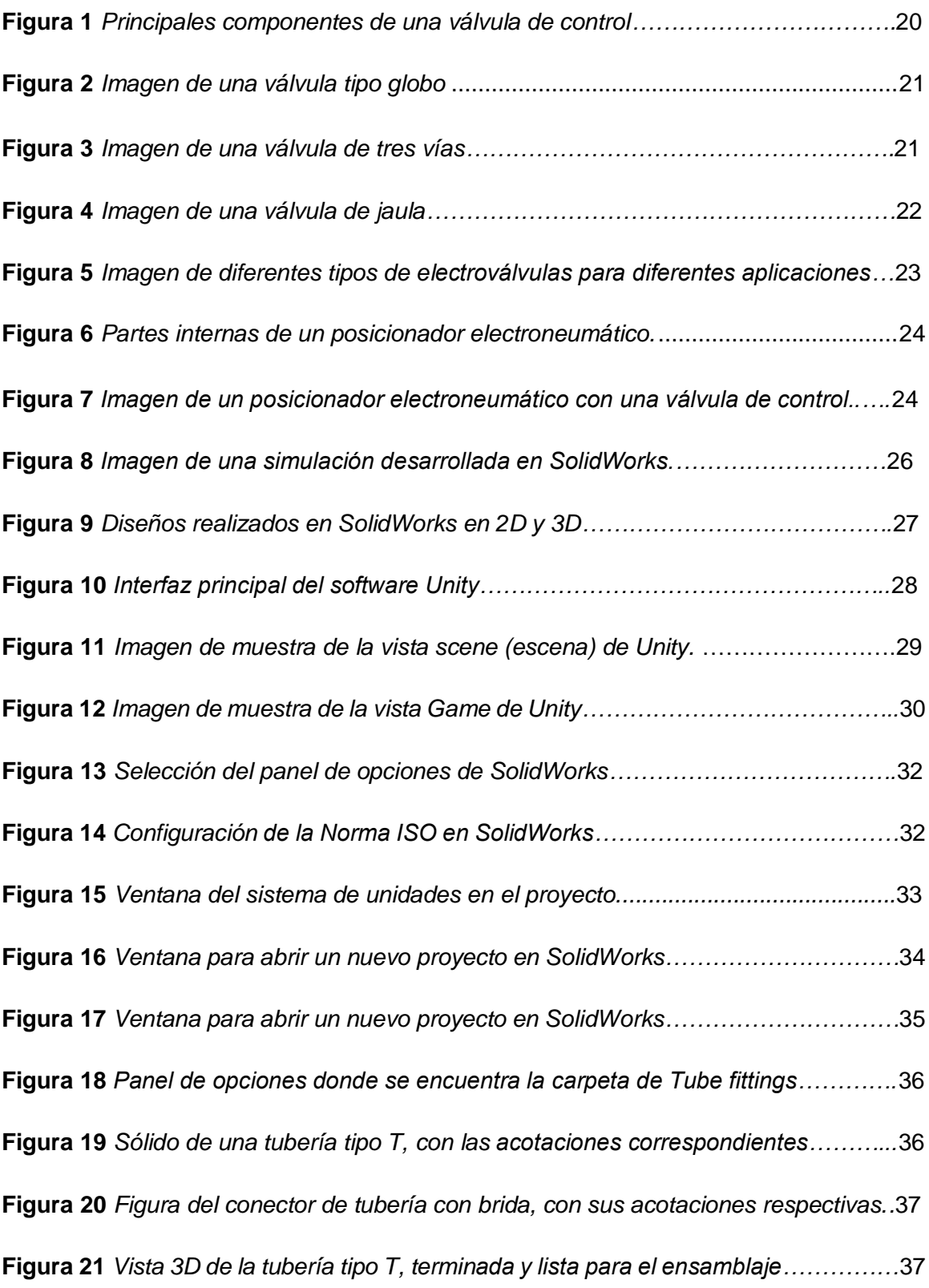

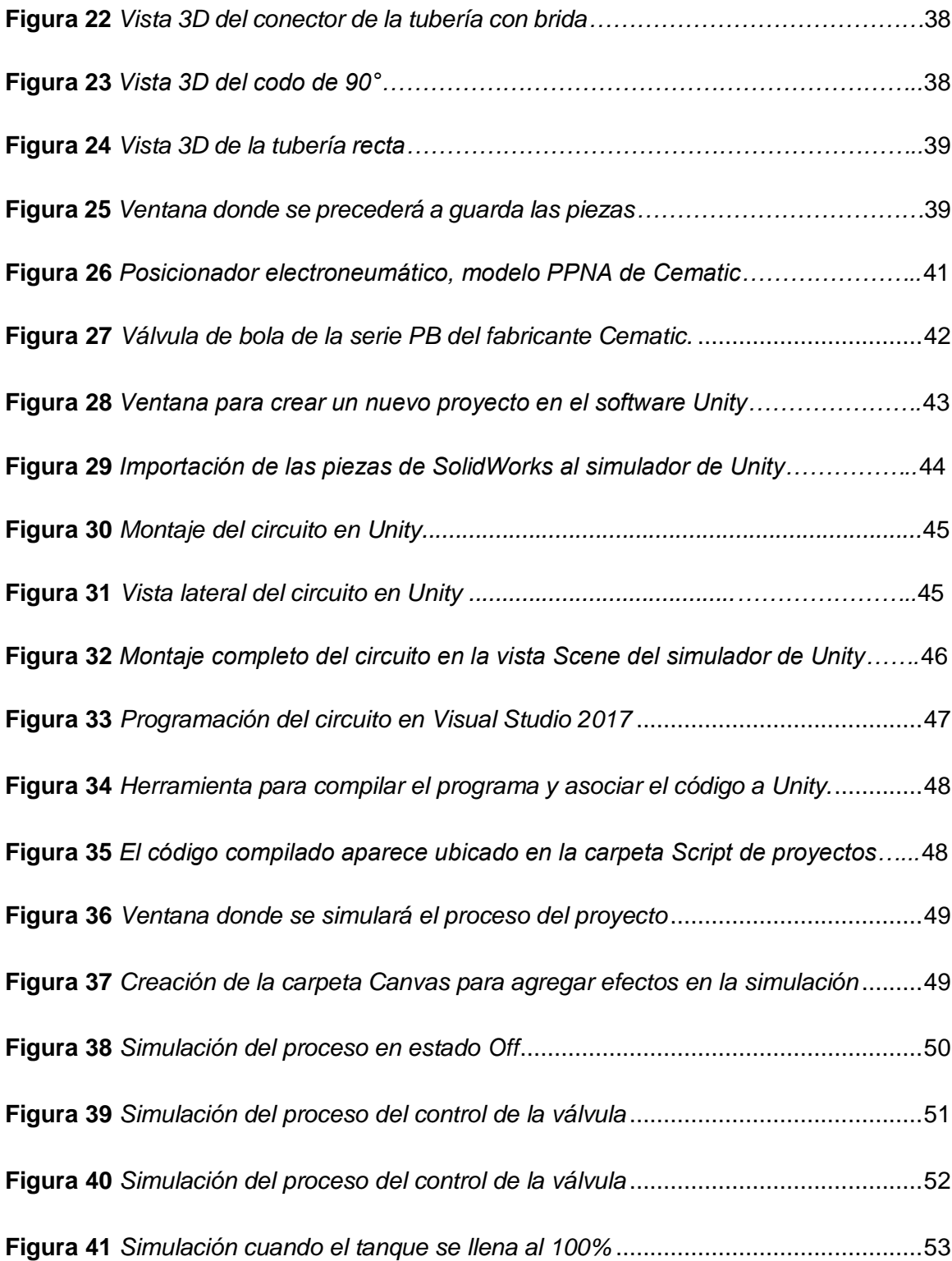

#### <span id="page-11-0"></span>**RESUMEN**

El presente trabajo tiene como objetivo configurar un posicionador electroneumático para el control de apertura gradual de válvulas en el laboratorio de instrumentación virtual". Para cumplir con este propósito, la apertura progresiva de la válvula se realizó a través de un posicionador conectado a una señal estándar de 4 a 20 mA, que controlará la presión y el movimiento del fluido mediante el vástago de la válvula. Este proyecto se implementó utilizando dos softwares de modelado 3D, el Software de Solidworks y el software de Unity, que permitieron la simulación del movimiento del vástago de la válvula de control que da paso al movimiento del fluido. Para el diseño, en primer lugar, se simularon las partes de la tubería en el software de SolidWorks, para después exportar las piezas e importar en el software Unity, procediendo a ensamblar el circuito donde finalmente se presentará el control de flujo, este proceso inicia automáticamente cuando se mueve el posicionador de 4 – 20 mA circulando el fluido por dos electroválvulas y terminará en un tanque que al momento de llenarse se apaga automáticamente. Actualmente los softwares de simulación, se han convertido en una herramienta muy importante en las carreras técnicas, facilitando el desarrollo de proyectos mediante simulaciones, que permiten mejorar el diseño antes de poder implementarlo de manera física, librando de cualquier falla que pueda suceder en el proceso.

Palabras clave:

- **POSICIONADOR ELECTRONEUMÁTICO**
- **VÁLVULA DE CONTROL**
- **SOLIDWORKS**
- **UNITY**
- **ELECTRONEUMÁTICA**

#### **ABSTRACT**

<span id="page-12-0"></span>The present work aims to configure an electropneumatic positioner to control the gradual opening of valves in the virtual instrumentation laboratory". To fulfill this purpose, the progressive opening of the valve was carried out through a positioner connected to a standard 4 to 20 mA signal, which will control the pressure and movement of the fluid through the valve stem. This project was implemented using two 3D modeling software, Solidworks Software and Unity software, which allowed the simulation of the movement of the control valve stem that gives way to the movement of the fluid. For the design, in the first place, the parts of the pipe were simulated in the SolidWorks software, and then the parts were exported and imported into the Unity software, proceeding to assemble the circuit where the flow control will finally be presented, this process begins automatically when the 4 - 20 mA positioner is moved circulating the fluid through two solenoid valves and will end up in a tank that when filling is automatically turned off. Currently simulation software has become a very important tool in technical careers, facilitating the development of projects through simulations, which allow to improve the design before being able to implement it physically, freeing from any failure that may occur in the process.

Key words:

- **ELECTRONEUMATIC POSITIONER**
- **CONTROL VALVE**
- **SOLIDWORKS**
- **UNITY**
- **ELECTRONUMATIC**

#### **Capítulo I**

#### **1. Planteamiento del problema**

<span id="page-13-0"></span>Configuración de un posicionador electroneumático para el control de apertura gradual de válvulas en el laboratorio de instrumentación virtual.

### <span id="page-13-1"></span>**1.1. Antecedentes**

Los posicionadores electroneumáticos se desarrollaron por el creciente uso de los sistemas de control electrónicos, estos equipos eran montados sobre las válvulas de control neumáticas para una mayor efectividad en los procesos industriales. Este diseño consiste en la combinación de un conversor de corriente a presión y un posicionador. Estos dispositivos se los puede utilizar en acción directa o acción inversa para cualquier proceso. (Villajulca, 2018).

En el sector industrial, la automatización con válvulas de control es de vital importancia, en los últimos años se ha logrado avances muy importantes en el sector industrial. Las válvulas de control se han mantenido con su diseño actual, pero el uso de los posicionadores electroneumáticos facilitan las operaciones en la automatización de procesos, eso se debe al posicionamiento preciso que tienen estos dispositivos. (Pionero., 2016).

En varios sectores de la industria se ocupan válvulas para controlar el flujo de fluidos, estos dispositivos ayudan a liberar el exceso de presión en las tuberías y eliminan la acumulación de aire, entre otras aplicaciones. Es por ello que el correcto funcionamiento de estos elementos tiene un impacto directo en el control del funcionamiento de todo el sistema. (E. Pruna, 2012).

Por la necesidad que atravesaba la industria para poder controlar las válvulas neumáticas, aparecieron los posicionadores electroneumáticos, incluidos internamente los conversores de corriente a presión. Estos equipos convierten las señales estándar de 4 -20mA en señales neumáticas, esto con el fin de poder controlar las válvulas y tener mayor efectividad en el proceso. (Villajulca, 2018).

Los fabricantes de los posicionadores electroneumáticos que son diseñados para las válvulas de control, deben cumplir con estrictos requerimientos de confiabilidad, eficiencia y que su consumo de energía esté en las normas establecidas. En cuanto a la vida útil de los dispositivos y sistemas, se puede realizar tests de las válvulas para evaluar con exactitud la condición de sus componentes internos, eliminando servicios de equipos, compras de repuestos y reemplazos innecesarios de válvulas. (Pionero., 2016).

El progreso continuo de comunicación digital de los instrumentos, ha obligado a muchos fabricantes a innovar y desarrollar posicionadores que tengan la facilidad de comunicarse con controladores de salida digital. Es así como se tienen posicionadores digitales o también llamados posicionadores inteligentes, estos dispositivos permiten integrar a las válvulas de control, una red industrial con el beneficio de obtener mayor información sobre el proceso que controlan. (Jure, 2021).

Como se ha podido evidenciar, en el sector industrial siempre están innovando herramientas que permiten tener procesos con mayor efectividad, eso incluye los posicionadores electroneumáticos, estos dispositivos de parte neumática y electrónica, son esenciales en distintas aplicaciones. Como se observó se están desarrollando, posicionadores para una comunicación digital, estos dispositivos permitirán, compartir aplicaciones con controladores lógicos programables y otros actuadores, dando como resultado una comunicación e innumerables aplicaciones en el campo industrial. Estos dispositivos ayudarían mucho a estudiantes a tener mejor conocimiento de estos dispositivos que son tan indispensables en la industria.

#### <span id="page-14-0"></span>**1.2. Planteamiento del problema**

Los trabajos tecnológicos y de investigación juegan un papel importante en el desarrollo académico y educativo, sin embargo, muy pocos centros educativos cuentan con la tecnología y los dispositivos que ayudan a la formación técnica de sus estudiantes.

El Laboratorio de instrumentación virtual de la Unidad de Gestión de Tecnologías no cuenta con equipos necesarios que instruyan en el conocimiento sobre el funcionamiento de sistemas neumáticos y electroneumáticos, disciplina que en la actualidad es de vital importancia por la efectividad que tienen en los procesos industriales, principalmente si va a la par de tecnologías que permiten simular e interactuar con los estudiantes en los centros educativos. Esto es necesario para que los estudiantes de la carrera de Electrónica cuenten con un programa para el control de apertura gradual de válvulas que contribuya a su formación técnico-académico.

### <span id="page-15-0"></span>**1.3. Justificación**

Este trabajo de investigación se desarrolló con el fin de mejorar las técnicas y el conocimiento de los estudiantes de la carrera de Electrónica mención Instrumentación y Aviónica, en temas de neumática, mediante simuladores que facilitan el manejo y comprensión de la asignatura, logrando tener mejores resultados al momento de aplicar los conocimientos adquiridos en la vida laboral.

### <span id="page-15-1"></span>**1.4. Objetivos**

### <span id="page-15-2"></span>*1.4.1. Objetivo general*

 Configurar un posicionador electroneumático con una señal de 4 a 20 mA para el control de apertura gradual de válvulas de control en el Laboratorio de Instrumentación Virtual.

### <span id="page-15-3"></span>*1.4.2. Objetivos específicos*

- Investigar el principio de funcionamiento de los posicionadores electroneumáticos para realizar el control de válvulas.
- Desarrollar un sistema que simule el funcionamiento de un posicionador electroneumático controlado mediante una señal de 4 – 20 mA.

### <span id="page-15-4"></span>**1.5. Alcance**

El trabajo de investigación se desarrollará mediante dos softwares de modelado 3D, estos simuladores ayudarán a implementar el circuito que permita simular el

funcionamiento de un posicionador electroneumático para el control de apertura gradual de válvulas en el laboratorio de instrumentación virtual.

Para el diseño del proyecto, en primer lugar, se simulará las partes de la tubería en el software de SolidWorks, para después exportar las piezas e importar en el software Unity, procediendo a ensamblar el circuito donde finalmente se mostrará el control de flujo del fluido. Este proceso comenzará automáticamente donde el fluido circulará por dos electroválvulas y terminará en un tanque que al momento de llenarse se apagará automáticamente.

### **Capítulo II**

### **2. Marco Teórico**

### <span id="page-17-1"></span><span id="page-17-0"></span>**2.1. Electroneumática**

### *2.1.1. Introducción*

La electroneumática se define como el conjunto de métodos y procedimientos para la sustitución del operario en tareas físicas y mentales previamente programadas. De esta definición original se desprende la definición de la Electroneumática como la aplicación de la automática al control de procesos industriales. (Pere P, 2014).

La neumática básica o pura, produce la fuerza mediante los actuadores o motores neumáticos, lineales o rotativos, pero además la guía de éstos y la introducción de señales, finales de carrera, sensores y captadores, se efectúa mediante válvulas exclusivamente neumáticas, es decir el mando, la regulación y la automatización se realiza de manera totalmente neumática. (Meixner, 1990).

En la electroneumática los actuadores siguen siendo neumáticos, los mismos que en la neumática básica, pero las válvulas de guía mandadas neumáticamente son sustituidas por electroválvulas activadas con electroimanes en lugar de pilotadas con aire comprimido. Las electroválvulas son convertidores electroneumáticos que transforman una señal eléctrica en una actuación neumática. Por otra parte, los sensores, finales de carrera y captadores de información son elementos eléctricos, con lo que la regulación y la automatización son, por tanto, eléctricas o electrónicas. La neumática, propiamente dicha solo se queda para la parte de fuerza y el circuito de mando será eléctrico. (Meixner, 1990).

### *2.1.2. Válvula de control*

La válvula automática de control generalmente constituye el último elemento en un lazo de control instalado en la línea de proceso y se comporta como un orificio cuya sección de paso varía continuamente con la finalidad de controlar un caudal en una forma determinada. (Pachano, 2014).

### **2.1.2.1. Principales elementos de una válvula de control**

- *a) Cuerpo.* Es el alojamiento de las partes internas que están en contacto con el fluido, tal como se observa en la figura 1. Debe ser:
	- Material adecuado (resistente a altas temperaturas y presiones).
	- Tamaño adecuado (según el caudal).
	- Resistente a la corrosión.
- *b) Tapa.* Permite la unión del cuerpo con el servo actuador y a través de él, se desliza el vástago del obturador.
- *c) Servoactuador***.** Es el dispositivo que mueve el vástago. Puede ser neumático, hidráulico, eléctrico o electromecánico. Generalmente es neumático por ser simple, de acción rápida y tener gran capacidad de esfuerzo.
- *d) Empaquetadura.* Permite sellar fugas de fluido entre el vástago y la tapa. Normalmente suele ser de aros de teflón, de sección V y comprimidos por resortes.
- *e) Obturador y asiento.* Son los elementos que restringen el paso del fluido y caracterizan la válvula de control. (Golato, 2018).

<span id="page-19-0"></span>*Principales componentes de una válvula de control.*

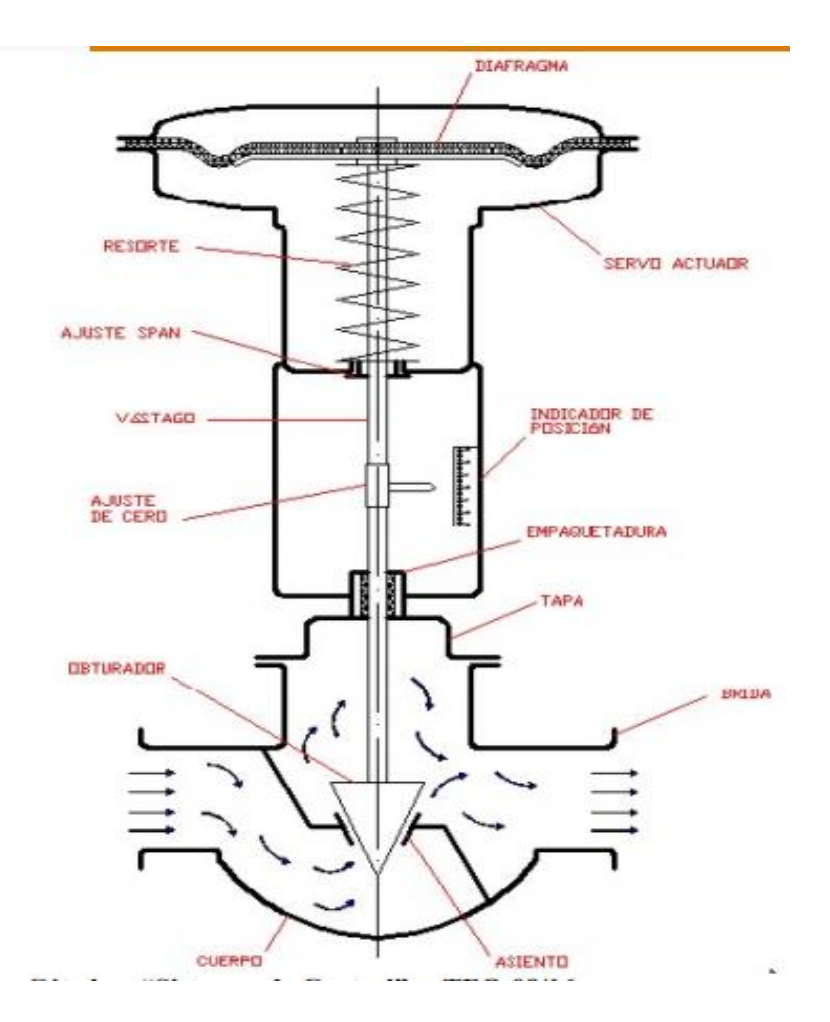

*Nota.* El gráfico representa las partes de una válvula de control. Tomado de *Sistemas de control* (p. 5), por Prof. Ing. Mec. Marcos A. Golato, 2010, Facultad Ciencias exactas y Tecnología, Universidad Nacional de Tucumán.

### **2.1.2.2. Tipos de válvulas**

Pueden ser de varios tipos según sea el diseño del cuerpo y el movimiento del obturador.

*a) Válvula de globo.* Las válvulas tipo globo a diferencia de las válvulas de compuerta, permiten aplicarlas en regulación de fluidos y realizan un cierre hermético cuando cuenta con un asiento flexible, tal como se observa en la figura 2.

### <span id="page-20-0"></span>**Figura 2**

*Imagen de una válvula tipo globo.*

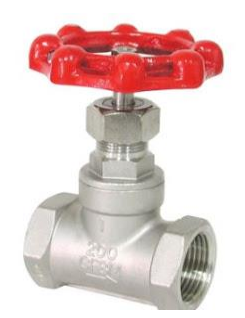

*Nota.* El gráfico representa una válvula de globo. Tomado de *Sensoricx,* por Themegrill, 2015, Sensoricx.

*b) Válvula de tres vías.* Utilizada generalmente para mezclar fluidos y son consideradas válvulas mezcladoras. Sirve para derivar de un flujo de entrada dos salidas también y se le conoce como válvulas diversoras, dentro de las aplicaciones típicas se tiene su uso en controles de temperatura de intercambiadores de calor, tal como se observa en la figura 3.

# <span id="page-20-1"></span>**Figura 3**

*Imagen de una válvula de tres vías.*

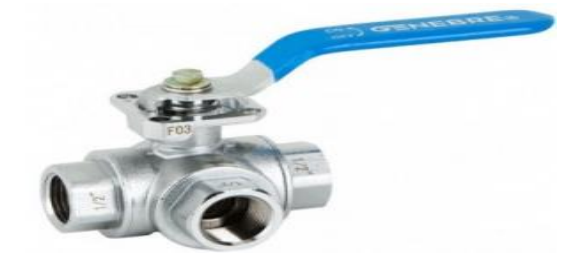

*Nota.* El gráfico representa una válvula de tres vías. Tomado de *Sensoricx*, por Themegrill, 2015, Sensoricx.

*c) Válvula de jaula.* Esta válvula internamente posee un obturador en forma cilíndrica que desliza en una jaula que contiene varios orificios que se adecuan a las características de caudal deseadas en la válvula. Su característica principal es la forma de su montaje/desmontaje ya que es muy fácil de efectuar para casos de mantenimiento e instalación, tal como se observa en la figura 4.

### <span id="page-21-1"></span>**Figura 4**

*Imagen de una válvula de jaula.*

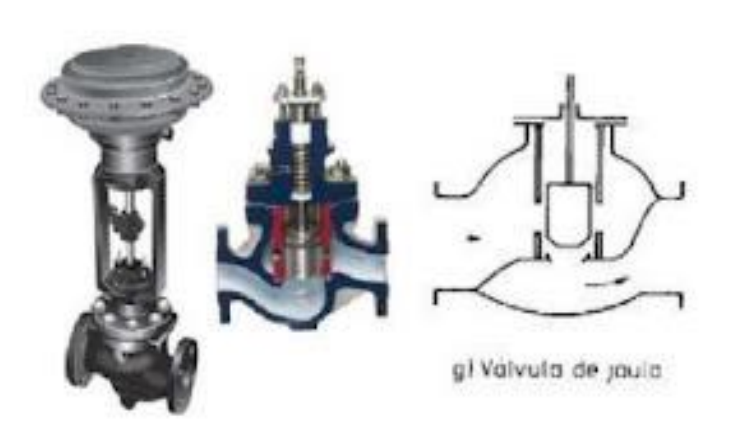

*Nota.* El gráfico representa una válvula de jaula. Tomado de *Sensoricx*, por Themegrill, 2015, Sensoricx.

### *2.1.3. Electroválvula*

<span id="page-21-0"></span>Las electroválvulas son mecanismos neumáticos que trabajan mediante pulsos eléctricos. Gracias a la corriente que circula a través del solenoide es posible abrir o cerrar la válvula controlando, de esta forma, el flujo de fluidos. Al circular corriente por el solenoide se genera un campo magnético que atrae el núcleo móvil y al finalizar el efecto del campo magnético, el núcleo vuelve a su posición, en la mayoría de los casos, por efecto de un resorte, tal como se observa en la figura 5. (Distritec, 2016).

<span id="page-22-1"></span>*Imagen de diferentes tipos de electroválvulas para diferentes aplicaciones.*

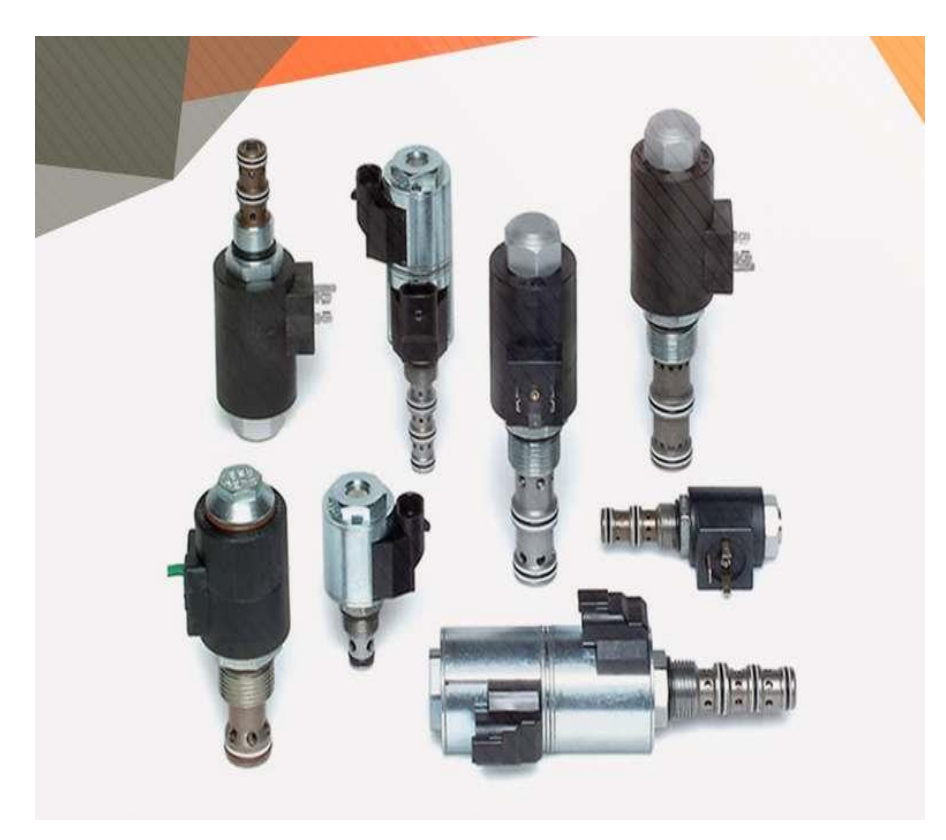

*Nota.* El gráfico representa los diferentes tipos de electroválvulas. Tomado de *Distritec* (p. 91), Distritec.

### *2.1.4. Posicionador Electroneumático*

<span id="page-22-0"></span>El posicionador electroneumático es un dispositivo electroneumático del tipo de equilibrio de fuerzas. La fuerza que ejerce el instrumento neumático es por un resorte de margen, comprimido por una leva unida al vástago de la válvula, se equilibra contra la fuerza con que actúa un diafragma alimentado neumáticamente por un relé piloto, tal como se observa en la figura 6. (Creus, 2010).

Un posicionador electroneumático es básicamente un dispositivo que sensa tanto la señal de un instrumento (controlador) como la posición del vástago de una válvula. Su función principal es la de asegurar que la posición de este vástago corresponda a la señal de salida del controlador o regulador. (Jose, 2018).

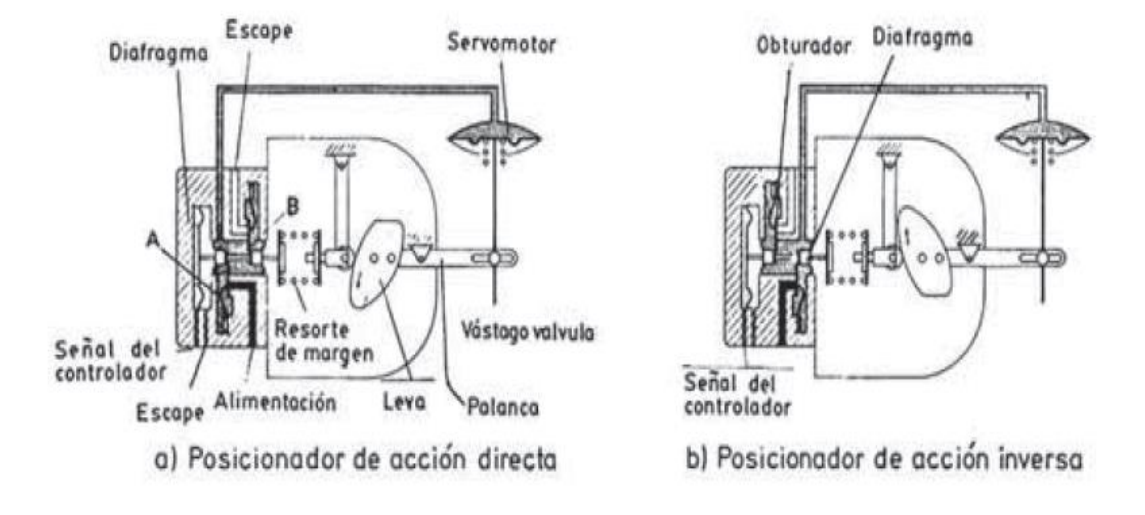

<span id="page-23-0"></span>*Partes internas de un posicionador electroneumático.*

*Nota.* El gráfico representa las partes que lleva un posicionador electroneumático en su interior. Tomado de *Instrumentación Industrial* (p. 441), Creus. A, 2010, Alfaomega.

### <span id="page-23-1"></span>**Figura 7**

*Imagen de un posicionador electroneumático con una válvula de control.*

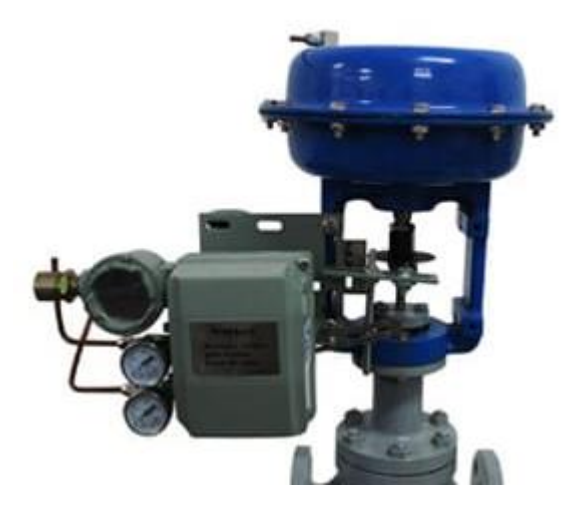

*Nota.* El gráfico representa un posicionador electroneumático con una válvula de control. Tomado de *posicionadores neumáticos y electroneumáticos* (p. 37), Clara Carrasco Herrera, 2016.

### **2.1.4.1. Ventajas**.

El posicionador electroneumático tiene muchas ventajas al momento de realizar procesos como:

- Gran facilidad de montaje y puesta en servicio automática (calibración automática del cero y del alcance)
- Fácil manejo con: Mando local (modo manual) y configuración del aparato mediante las tres teclas integradas y un cómodo display de dos líneas.
- Método de adaptación en línea para la regulación.
- Función de "cierre estanco" (proporciona fuerza de actuación máxima sobre el asiento de la válvula).
- Función "Fail in Place": Mantiene la posición actual en caso de fallo de la energía auxiliar eléctrica y neumática (no aplicable en combinación con SIL).
- Multitud de funciones activables por simple configuración (por ej. características y límites).
- Extensas funciones de diagnóstico para la válvula y el actuador.
- **Insensibles a vibraciones gracias a pocas masas móviles.**
- Sensor de posición externo sin contacto mecánico opcional para condiciones ambientales extremas. (Trafag, 2017)

# **2.2. SolidWorks**

<span id="page-24-0"></span>Es un software de diseño CAD 3D (diseño asistido por computadora) para modelar piezas y ensamblajes en 3D y planos en 2D. El software ofrece diversas opciones para cubrir los aspectos implicados en el proceso de desarrollo del producto. Sus productos ofrecen la posibilidad de crear, diseñar, simular, fabricar, publicar y gestionar los datos del proceso de diseño. Tal como se observa en la figura 8. (Microsoft, 2014).

<span id="page-25-1"></span>*Imagen de una simulación desarrollada en SolidWorks.*

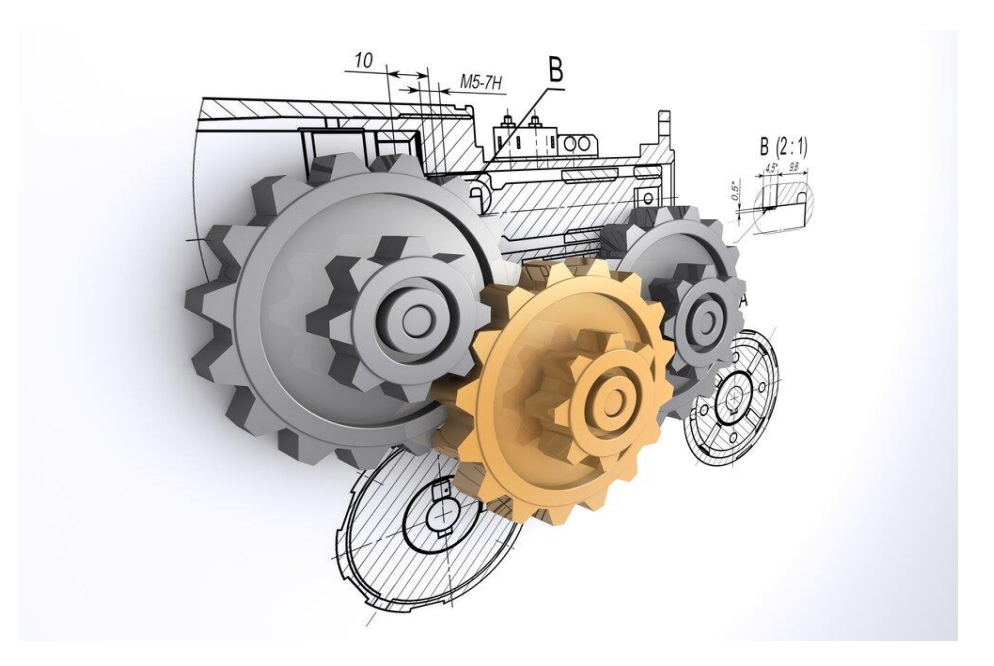

*Nota.* El gráfico representa un diseño realizado en SolidWorks. Tomado de *Introducción a SolidWorks* (p.6), por Microsoft Corporation (2012), Dassault Systemes.

### *2.2.1. Diseño en 3D*

<span id="page-25-0"></span>Solidworks emplea un procedimiento de diseño en 3D. Al diseñar una pieza, desde el croquis inicial hasta el resultado final, está creando un modelo en 3D. A partir de este modelo, puede crear dibujos en 2D o componentes de relaciones de posición que consten de piezas o sub ensamblajes para diseñar objetos en 3D. También puede desarrollar dibujos en 2D a partir de los ensamblajes en 3D, tal como se observa en la figura 9. (Microsoft, 2014).

<span id="page-26-1"></span>*Diseños realizados en SolidWorks en 2D y 3D.*

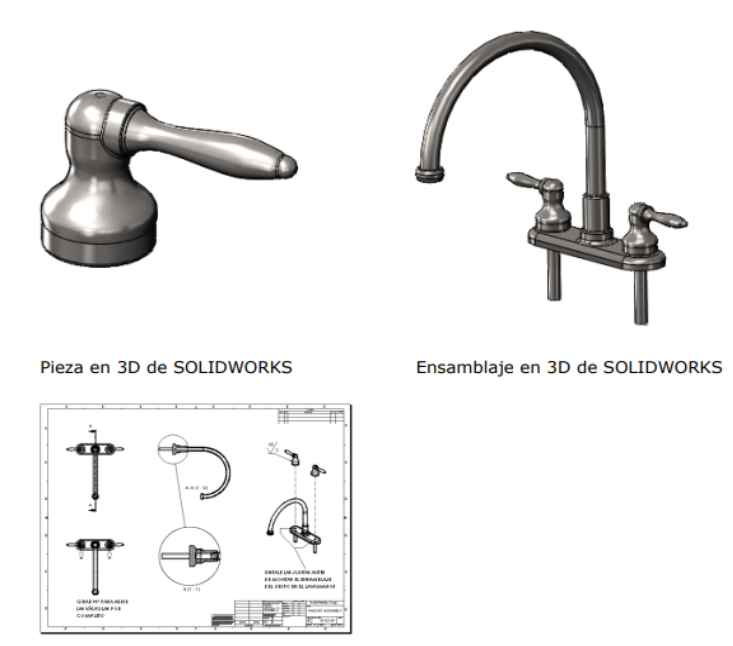

Dibujo en 2D de SOLIDWORKS generado a partir de un modelo en 3D

*Nota.* El gráfico representa diseños realizados en SolidWorks en 2D y 3D. Tomado de *Introducción a SolidWorks* (p.13), por Microsoft Corporation (2012), Dassault Systemes.

### **2.3. Unity Editor**

<span id="page-26-0"></span>[Unity Editor](http://unity3d.com/unity) permite crear juegos 2D y 3D, apps y procesos que pueden ayudar a mejorar la efectividad en la industria mediante las simulaciones. Unity es una herramienta de desarrollo de videojuegos creada por la empresa Unity Technologies, La vista Scene (Escena) es el espacio en donde se trabaja con GameObjects (Objetos de juego), los cuales incluyen modelos, luces, colisionadores entre otros, para construir nuestras escenas, tal como se observa en la figura 10.

Este software, aparte de videojuegos, facilita la creación y simulación de trabajos de ingeniería mediante su interfaz de Game, donde se podrá observar el proceso realizado en la programación (Unity, 2021).

<span id="page-27-1"></span>*Interfaz principal del software Unity.*

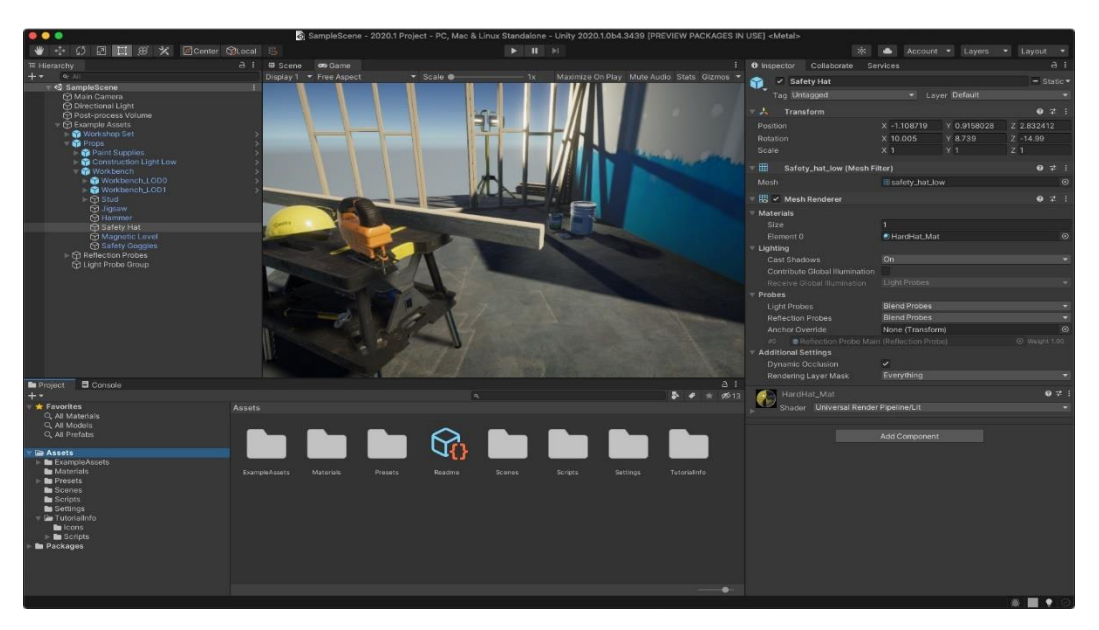

*Nota.* El gráfico representa la interfaz principal de Unity. Tomado de *Unity editor,* por Unity editor (2012).

### *2.3.1. Partes esenciales de Unity*

<span id="page-27-0"></span>Unity editor cuenta con dos vistas muy importantes para la creación y simulación de los videojuegos.

a) La vista de Scene (escena). es el espacio en donde se trabaja con GameObjects (Objetos de juego), los cuales incluyen modelos, luces, colisionadores entre otros, para construir nuestras escenas, tal como se observa en la figura 11.

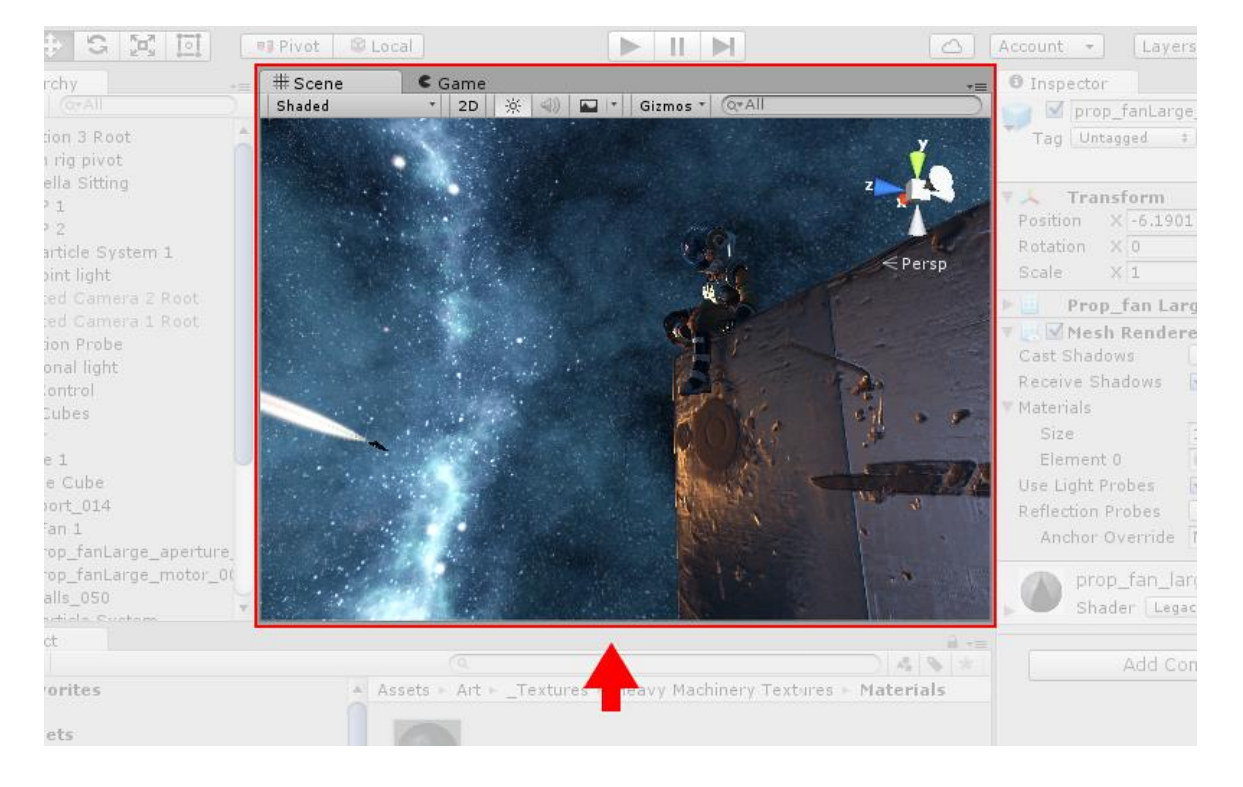

<span id="page-28-0"></span>*Imagen de muestra de la vista scene (escena) de Unity.*

*Nota.* El gráfico representa la vista de escena de Unity. Tomado de *Unity editor,* por Unity editor (2012).

b) La vista de Game (juego). es dónde se puede dar una vista previa a lo que la cámara activa y dibuja. Esta vista representa lo que el jugador observaría en su dispositivo, tal como se observa en la figura 12. (Unity, 2021).

<span id="page-29-0"></span>*Imagen de muestra de la vista Game de Unity.*

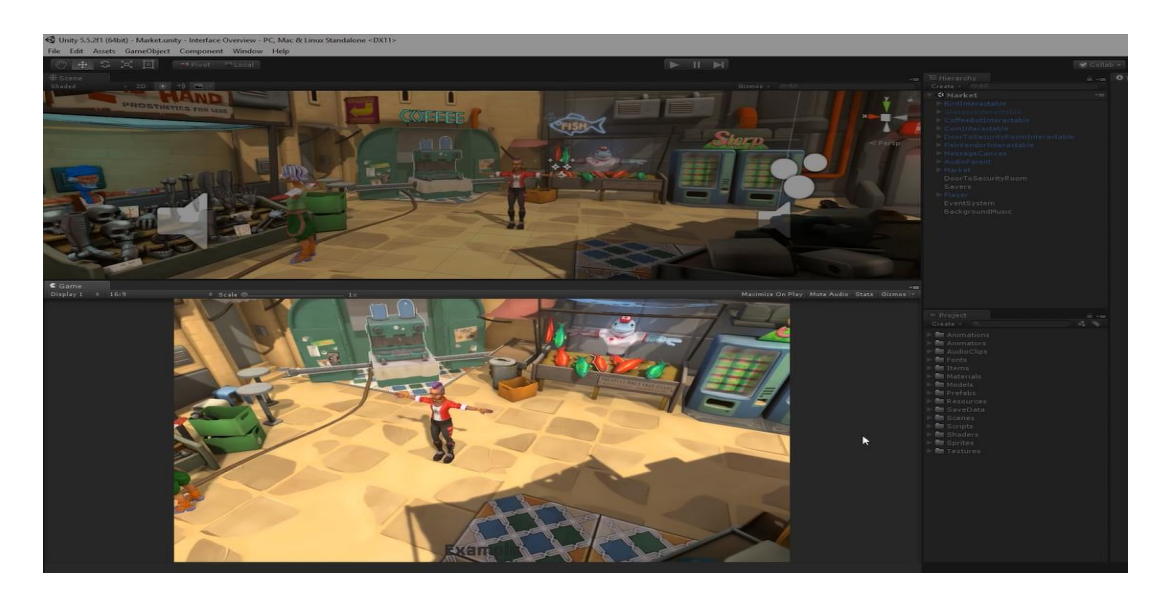

*Nota.* El gráfico representa la vista de juego de Unity. Tomado de *Unity editor,* por Unity editor (2012).

### **Capítulo III**

### **3. Desarrollo**

# <span id="page-30-1"></span><span id="page-30-0"></span>**3.1. Implementación y simulación de un posicionador electroneumático para el control de apertura gradual de válvulas electroneumáticas**

# **3.2. Introducción**

<span id="page-30-2"></span>Para realizar la configuración de un posicionador electroneumático para el control de apertura gradual de válvulas, se llevará a cabo la simulación en dos softwares de última generación tales como son SolidWorks y Unity 3D, estos programas permitirán realizar el modelado de las tuberías que facilitarán el ensamblaje, programación y simulación del circuito del posicionador electroneumático.

### **3.3. Modelado de las piezas en SolidWorks**

<span id="page-30-3"></span>Para el ensamblaje de los elementos utilizados en la simulación del posicionador electroneumático y la válvula de control se utilizó el software SolidWorks, que permite la creación y modelado de estas partes que conformarán el circuito para ponerlo en marcha.

# <span id="page-30-4"></span>*3.3.1. Configuración principal de estándares y sistema de medidas en SolidWorks*

Al momento de ingresar al software de SolidWorks, se realizará la configuración general para poder crear la pieza o modelado que se necesita para el ensamblaje del proyecto, caso contrario se tendría conflictos al momento de ensamblar las piezas 3D en el simulador Unity. Estos errores son comunes ya que no se configura el sistema de unidades y normas que deben llevar todas las piezas.

Para desarrollar este procedimiento, en primer lugar, se debe dirigir a opciones en la barra superior del programa, pulsar en el engrane y se abrirá una ventana con varias opciones. Pulsar en propiedades del documento que se encuentra en la parte superior de la ventana y se elige las normas con la cual se va trabajar, en este caso se ocupará la Norma ISO, tal como se observa en la figura 13 y 14.

<span id="page-31-0"></span>*Selección del panel de opciones de SolidWorks.*

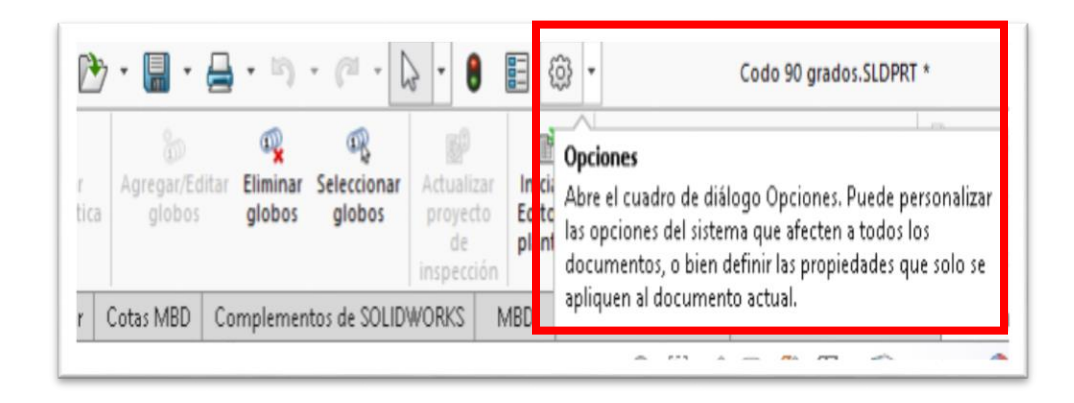

*Nota.* El gráfico representa el lugar donde se encuentra el panel de opciones de SolidWorks.

# <span id="page-31-1"></span>**Figura 14**

*Configuración de la Norma ISO en SolidWorks.*

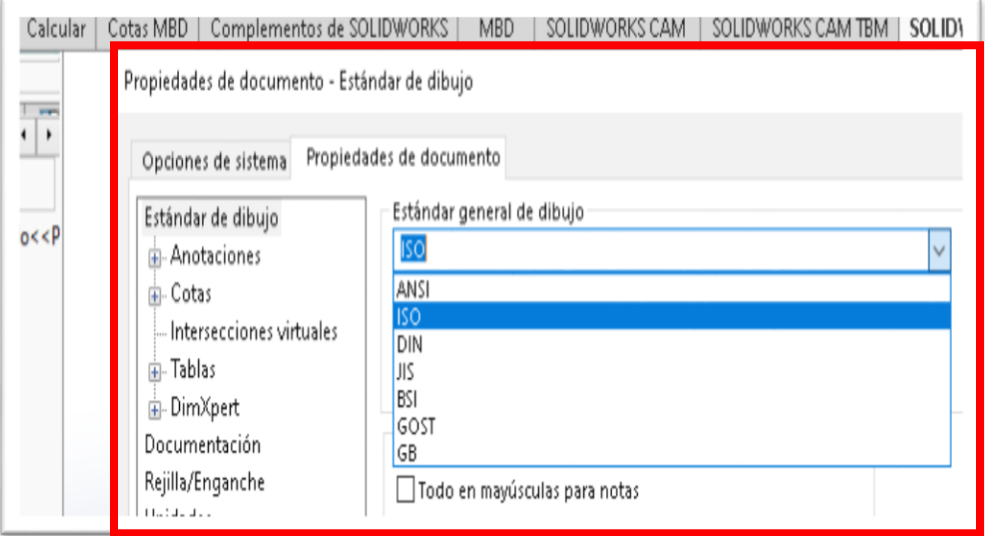

*Nota.* El gráfico representa el ingreso al panel de opciones para configurar las normas con las que se va trabajar en SolidWorks.

A continuación; en la parte inferior derecha se encuentra la opción de MMGS (milímetros, gramo, segundo), que viene predeterminada por el software. Esta opción permite cambiar el sistema de medida con el que se desea trabajar. En este caso se mantendrá en MMGS, ya que estas unidades se ocuparán en la construcción de todas las piezas del proyecto, como se observa en la figura 15.

De aquí en adelante todas las piezas creadas en SolidWorks deberán tener las mismas normas y sistema de unidades para facilitar el ensamblaje en el software Unity.

### <span id="page-32-1"></span>**Figura 15**

*Ventana del sistema de unidades en el proyecto.*

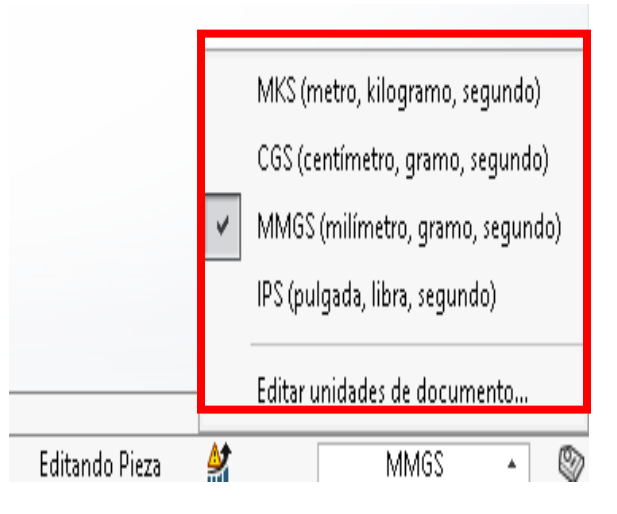

*Nota.* El gráfico representa la ventana de selección de unidades que se va a trabajar en el proyecto.

#### **3.4. Modelado de las piezas de tuberías en SolidWorks**

<span id="page-32-0"></span>SolidWorks ofrece muchas herramientas para facilitar el manejo del modelado y ensamblaje de piezas, como componentes cargados en el propio software que van desde conectores para el ensamblaje eléctrico hasta conectores para el ensamblaje de tuberías. En este último ensamblaje se enfocará este diseño, donde se utilizará componentes predeterminados del software para efectuar trazos directamente en el plano y después exportarlo para poder realizar la simulación en el software Unity.

Las piezas de tubería que se ocuparán serán las siguientes:

- Tubería tipo T
- Tubería recta
- Codo de 90°
- Conector de tubería con brida

# *3.4.1. Selección del plano a realizar en SolidWorks*

<span id="page-33-0"></span>Para comenzar con el trazado de las piezas se debe ingresar al software de SolidWorks, abrir un nuevo documento y seleccionar la opción de pieza, tal como se observa en la figura 16 y 17. El software permite importar piezas de manera rápida, dentro del software se podrá editar los valores del trazo de acuerdo a como se trabajará el diseño.

# <span id="page-33-1"></span>**Figura 16**

*Ventana para abrir un nuevo proyecto en SolidWorks.*

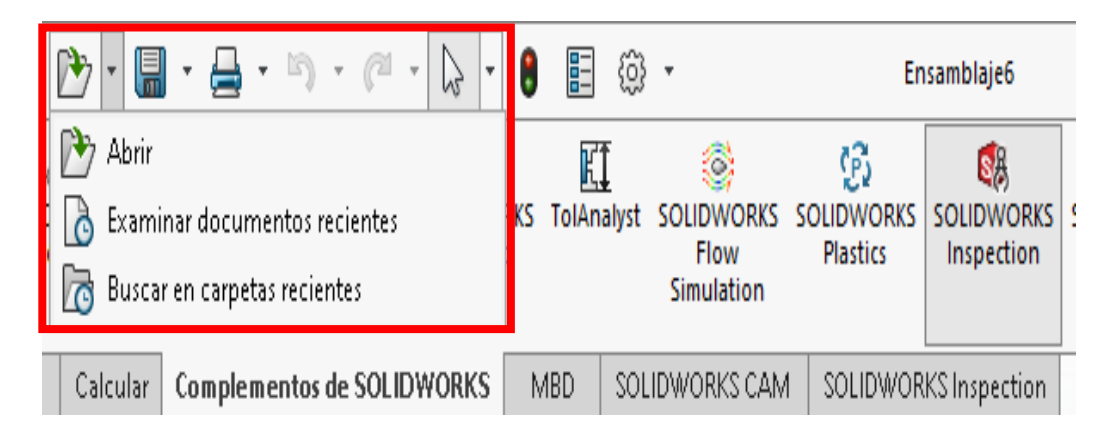

*Nota.* El gráfico representa cómo abrir diferentes opciones de planos en SolidWorks.

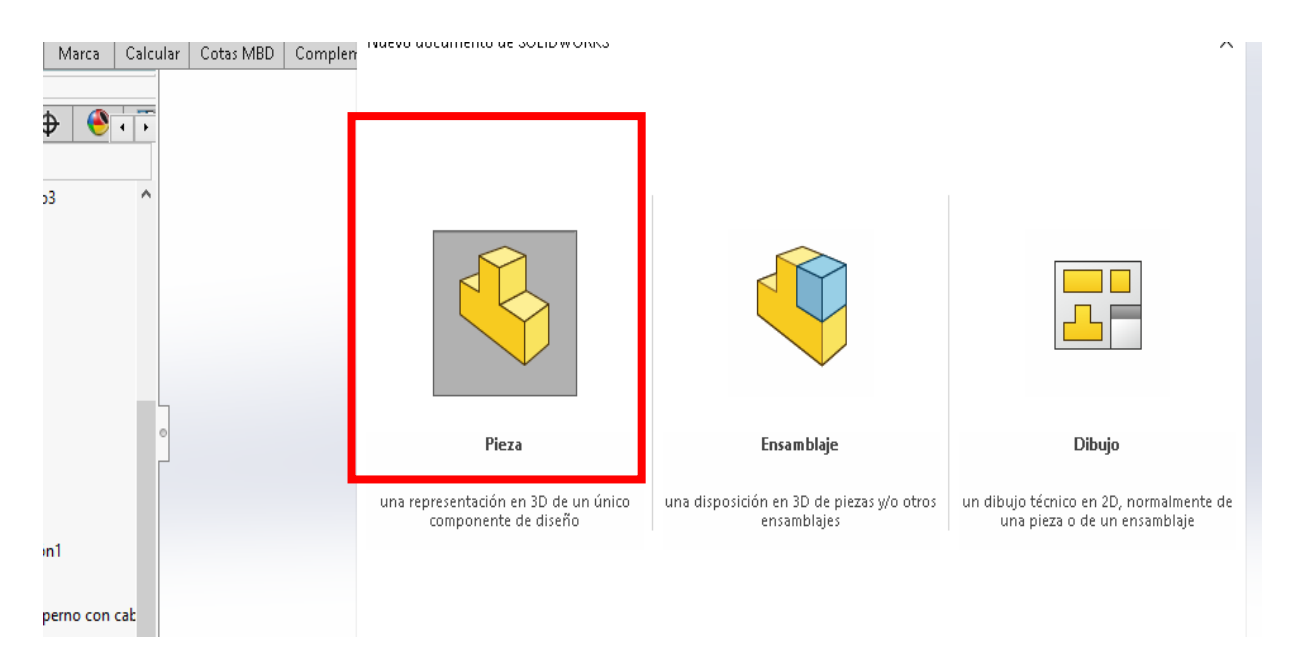

<span id="page-34-1"></span>*Ventana para abrir un nuevo proyecto en SolidWorks.*

*Nota.* La figura representa la opción de pieza seleccionada para poder trabajar en Solidworks.

### *3.4.2. Importación de las piezas para la conexión del circuito*

<span id="page-34-0"></span>Desde SolidWorks para realizar la importación de las tuberías se debe seleccionar la carpeta de "Tube fittings", estas piezas irán ensambladas de acuerdo a la programación que se ejecutará en el simulador 3D del software Unity, estos procedimientos facilitarán la unión de las piezas y que tengan las mismas medidas al momento de montar el circuito en el otro software de simulación.

Las piezas a importar deben seguir una serie de pasos, que permitirán realizar un trazado más eficiente y rápido. Las cuatro piezas que se van a trazar tienen el mismo procedimiento, los pasos a seguir son:

1. Abrir el panel de opciones y buscar la carpeta "tube fittings ", como se observa en la figura 18.

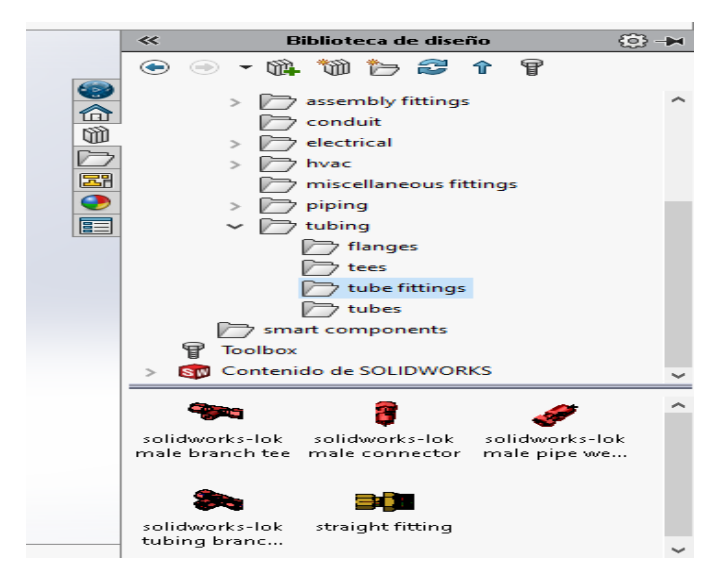

<span id="page-35-0"></span>*Panel de opciones donde se encuentra la carpeta de Tube fittings.*

*Nota.* La figura representa la opción de "tuve fittings" donde se encuentran las piezas para poder ingresar al plano de SolidWorks y poder trabajarlas.

2. Una vez encontrada la carpeta se procederá a trasladar las piezas al plano de SolidWorks para cambiar las acotaciones de las tuberías, tal como se observa en la figura 19 y 20.

### <span id="page-35-1"></span>**Figura 19**

*Sólido de una tubería tipo T, con las acotaciones correspondientes.*

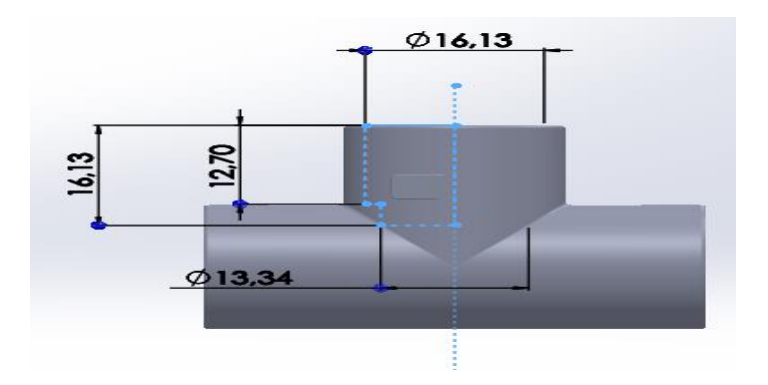

*Nota.* La figura representa la tubería tipo T con las acotaciones correctas para ensamblar el proyecto en Unity.

<span id="page-36-0"></span>*Figura del conector de tubería con brida, con sus acotaciones respectivas.*

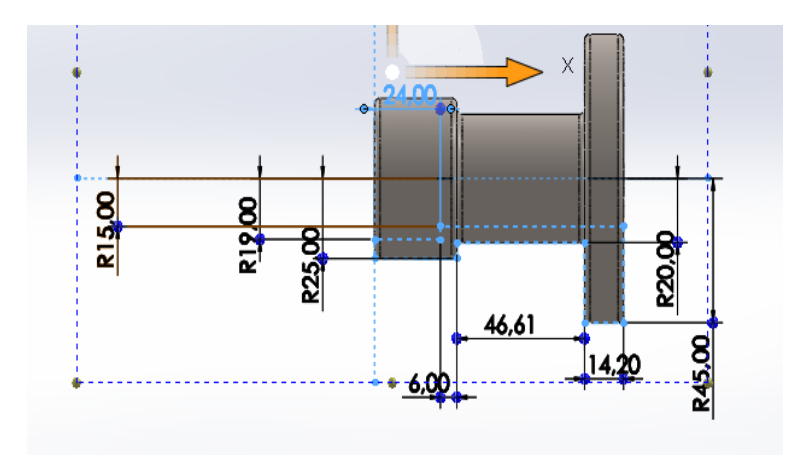

*Nota.* La figura representa el conector de tubería con brida con las acotaciones correctas para ensamblar el proyecto en Unity.

3. Una vez ya colocadas las medidas de las tuberías se procede a observar el modelo en 3D, para verificar si no hay ninguna falla en el trazo. Tal como se observa en la figura. 21 y 22

# <span id="page-36-1"></span>**Figura 21**

*Vista 3D de la tubería tipo T, terminada y lista para el ensamblaje.*

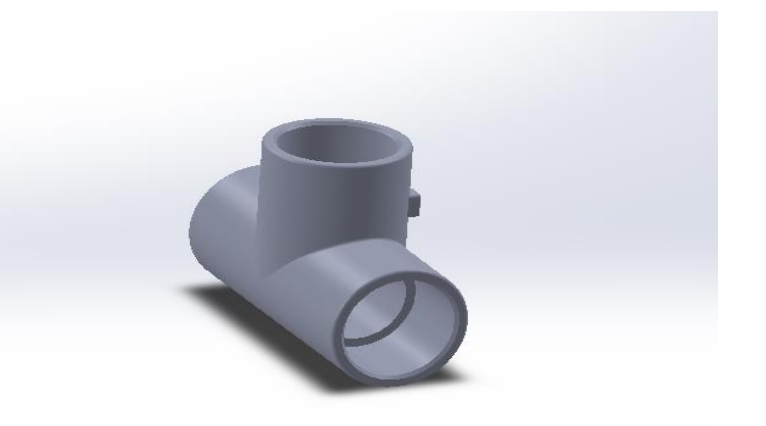

*Nota.* La figura representa el diseño ya terminado de la tubería tipo T que ayudara al montaje del circuito.

<span id="page-37-0"></span>*Vista 3D del conector de la tubería con brida.*

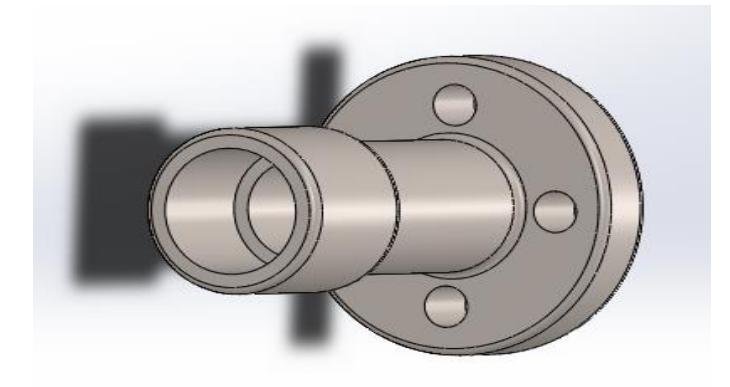

*Nota.* La figura representa el diseño ya terminado del conector de tubería con brida que ayudará al montaje del circuito.

4. La tubería recta y el codo de 90°, tendrá un proceso más simple, ya que estas piezas son trazos generales. Se las puede estirar y encoger a voluntad ya que no tiene medidas específicas y son compatibles con cualquier simulador para trazados, tal como se observa en la figura 23 y 24.

### <span id="page-37-1"></span>**Figura 23**

*Vista 3D del codo de 90°.*

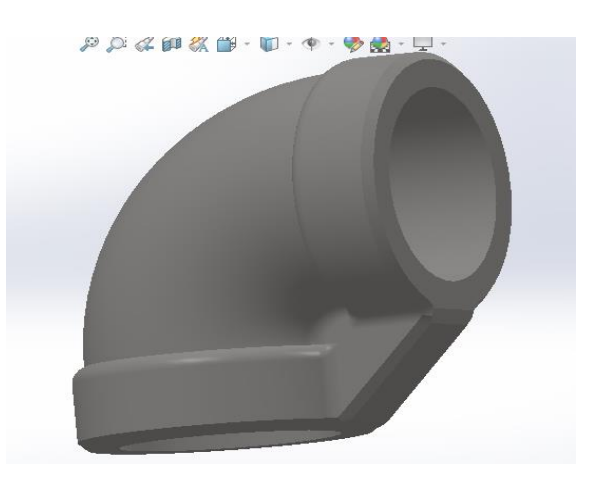

*Nota.* La figura representa el diseño del codo de 90° que ayudara al montaje del circuito.

<span id="page-38-0"></span>*Vista 3D de la tubería recta.*

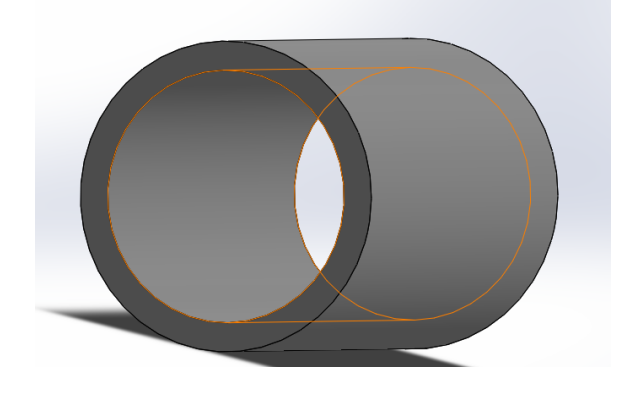

*Nota.* La figura representa el diseño de la tubería recta que ayudara al montaje del circuito.

5. Por último, se guardarán todas las piezas como, nombre del trazo y en el tipo debe escoger la opción de IGES (\*.igs), para poder abrirlos en el software de Unity. Tal como se observa en la figura 25.

### <span id="page-38-1"></span>**Figura 25**

*Ventana donde se precederá a guarda las piezas.*

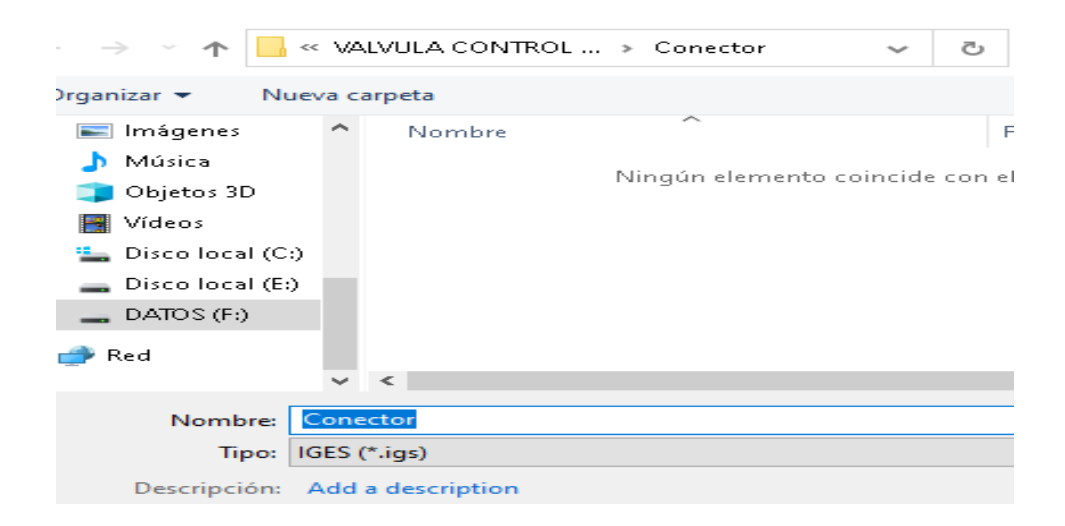

*Nota.* La figura representa la ventana para poder guardar las piezas, mediante el nombre de la simulación y siempre eligiendo el tipo IGES (\*.igs), que ayudará abrir en Unity.

# <span id="page-39-0"></span>**3.3. Implementación y simulación del posicionador electroneumático para el control de apertura gradual de válvulas en el software de Unity**

Para desarrollar la simulación se tomó como referencia, el posicionador electroneumático, modelo PPNA y la válvula de bola serie PB del fabricante Cematic, estos equipos servirán de modelo para diseñar el circuito en el simulador del software Unity.

La facilidad de uso que tiene Unity al momento del montaje, no lo tiene ningún programa. Unity cuenta con dos vistas indispensables, la vista de Scene (escena) y la vista de Game (juego). En la vista de escena se trabaja con los modelos y en la vista de juego se observa el proceso. Con el simulador de Unity se puede montar las piezas de manera rápida, realizar la conexión y finalmente realizar la programación para poder visualizar la simulación.

### *3.3.1. Posicionador electroneumático PPNA*

<span id="page-39-1"></span>El posicionador electroneumático modelo PPNA es usado para controlar la apertura gradual de válvulas en conjunto con actuadores neumáticos, la apertura gradual se logra por medio de aire y del controlador eléctrico de 4 a 20 mA. Tal como se observa en la figura 26.

### **a) Características físicas**

- La posición de giro del actuador es entre 0º y 90º.
- Señal de entrada y señal de salida 4 a 20 mA.
- Control a través de PLC o calibrador
- Su peso es de 2.8 kg
- La presión de suministro es 1.4-7kgf/cm<sup>2</sup>.
- Fabricado de fundición de aluminio

<span id="page-40-1"></span>*Posicionador electroneumático, modelo PPNA de Cematic.*

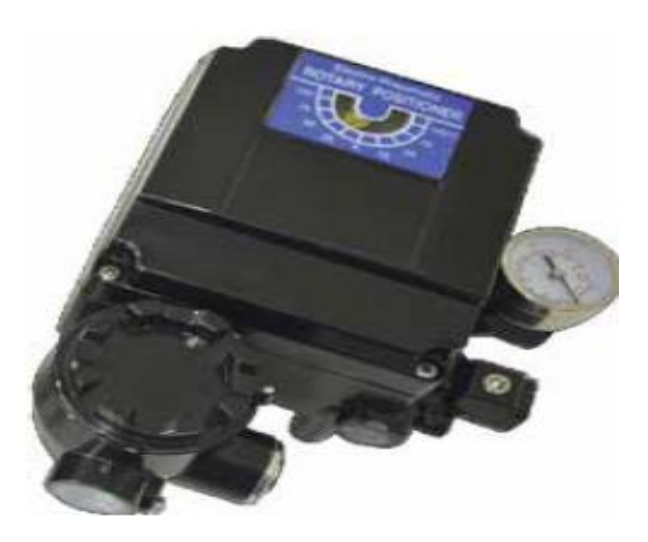

*Nota.* La figura representa el posicionador electroneumático, modelo PPNA del fabricante Cematic.

### *3.3.2. Válvula de Bola de tres partes de acero inoxidable, serie PB*

<span id="page-40-0"></span>La válvula de bola serie PB, fabricada con cuerpo y bola de acero inoxidable 316, tiene una presión nominal de 1000 PSI y puede equiparse con actuadores rotativos de doble sentido o de simple efecto, tal como se observa en la figura 27.

### **a) Características y medidas**

- Montura ISO 5211
- Tipo de cuerda: NPT, ASIENTO TEFLON
- Rango de temperaturas: -20°C—180°C
- Fluidos: agua, aceite, aire y algunos líquidos corrosivos

<span id="page-41-1"></span>*Válvula de bola de la serie PB del fabricante Cematic.*

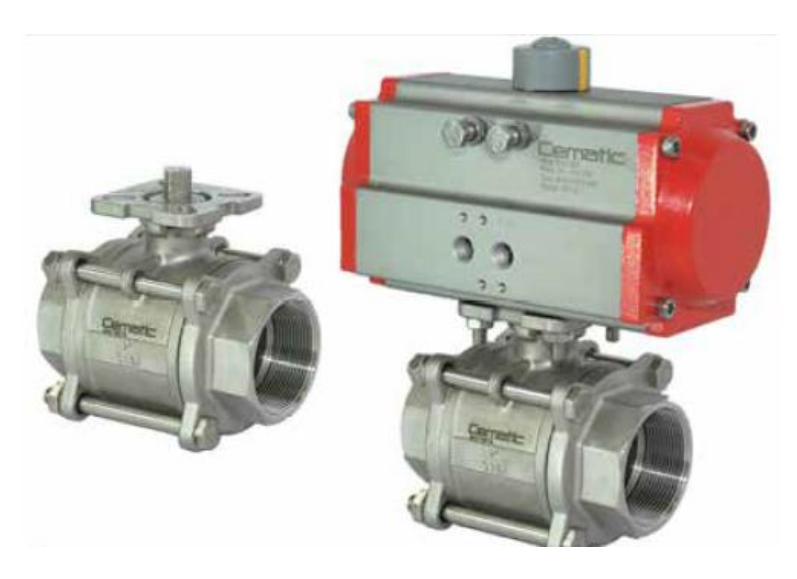

*Nota.* La figura representa la válvula de bola del fabricante Cematic que sirvió como referencia para la simulación del circuito.

# <span id="page-41-0"></span>*3.3.3. Simulación del posicionador electroneumático para el control gradual de válvulas en Unity*

Para comenzar con la simulación del circuito para el control gradual de válvulas, se seguirán una serie de pasos:

1. Abrir el simulador Unity y crear un nuevo proyecto, tal como se observa en la figura 28

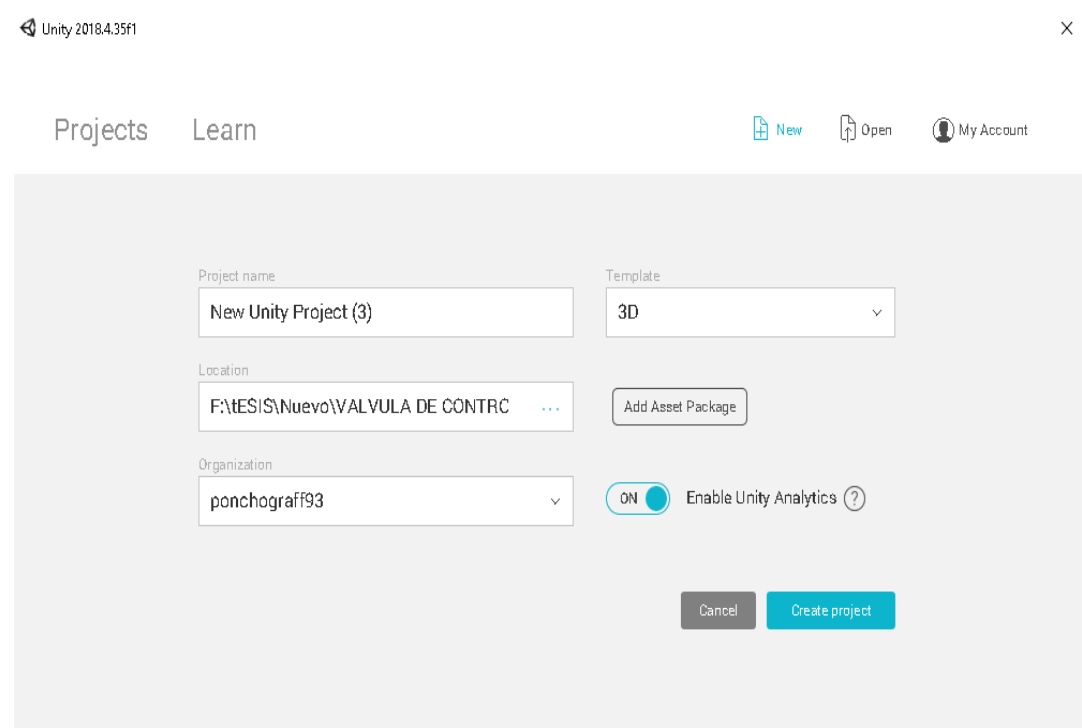

<span id="page-42-0"></span>*Ventana para crear un nuevo proyecto en el software Unity.*

*Nota.* La figura representa la creación del proyecto para realizar la simulación en Unity.

2. Unity abrirá por defecto la vista de Scene (escena), para importar en la paleta de Hierarchy las piezas de las tuberías que se trazaron en el software de SolidWorks, las piezas del posicionador y el solenoide se importó de una librería externa de Unity, ya importadas las piezas, aparecerán en la paleta de Hierarchy en la parte lateral derecha, tal como se observa en la figura 29.

<span id="page-43-0"></span>*Importación de las piezas de SolidWorks al simulador de Unity.*

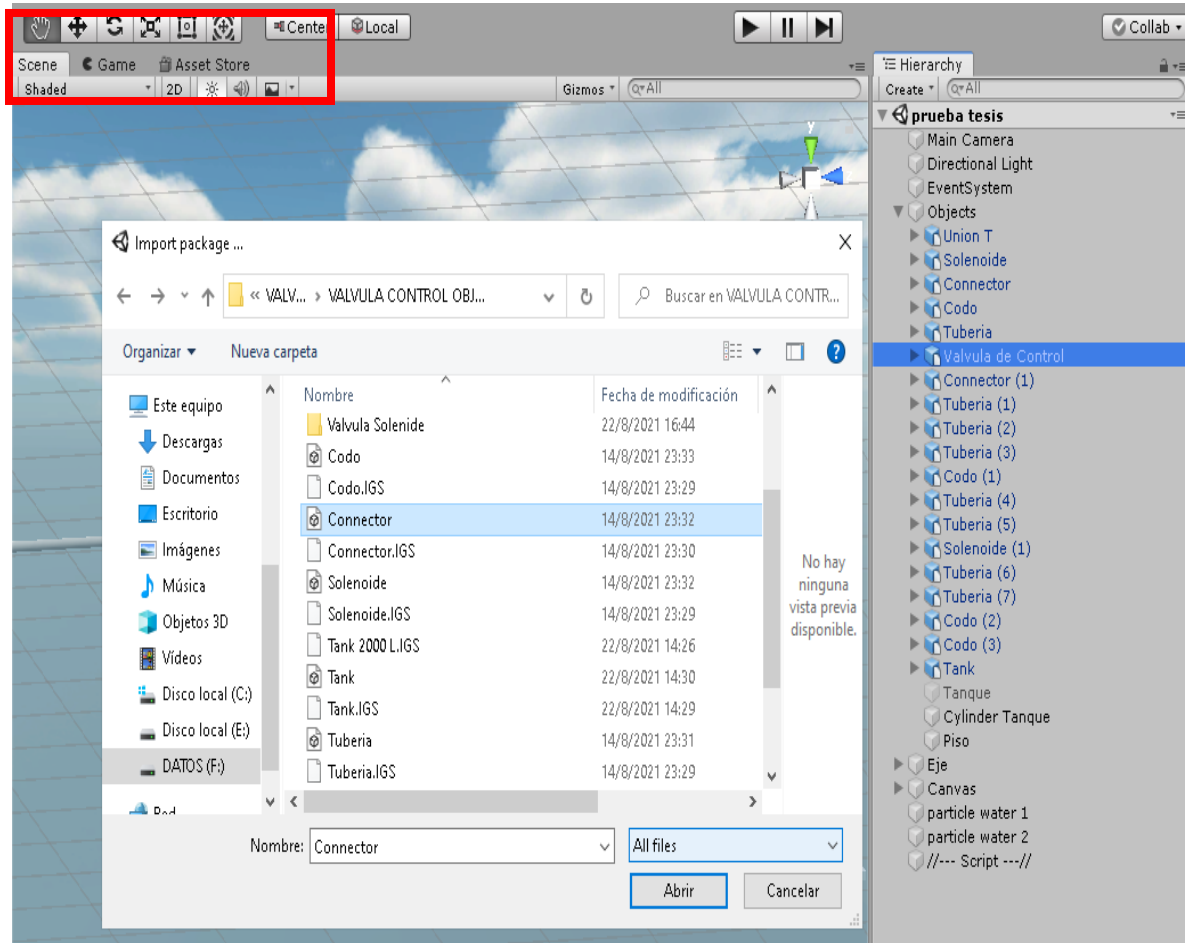

*Nota.* La figura representa la importación de las piezas al simulador de Unity para comenzar con el montaje del circuito de control.

3. En la vista de escena se comenzará a montar las piezas como: el posicionador electroneumático con la válvula de control, tuberías rectas, la tubería tipo T, el codo de 90°, el conector con brida y el tanque. Tal como se observa en la figura 30, 31 y 32.

<span id="page-44-0"></span>*Montaje del circuito en Unity.*

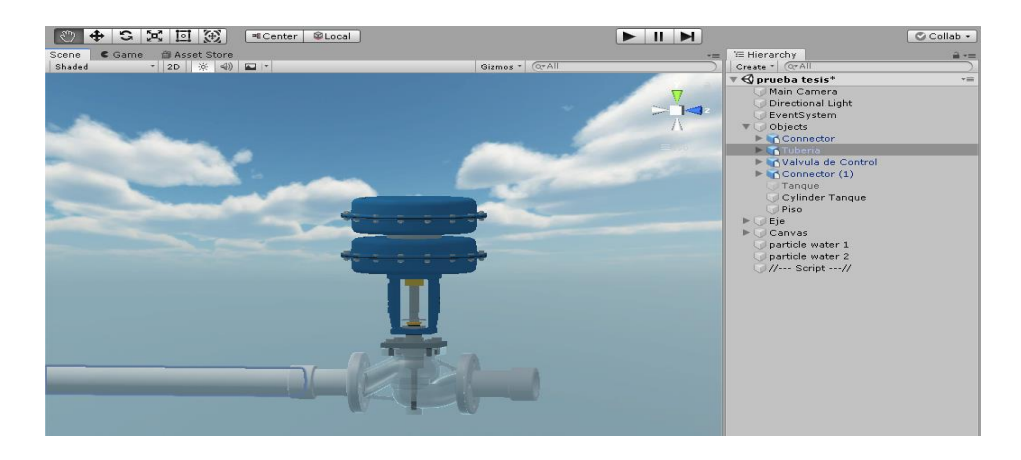

*Nota.* La figura representa el montaje del posicionador electroneumático con la válvula de control, la tubería recta y el conector con brida en la vista de escena de Unity.

# <span id="page-44-1"></span>**Figura 31**

*Vista lateral del circuito en Unity.*

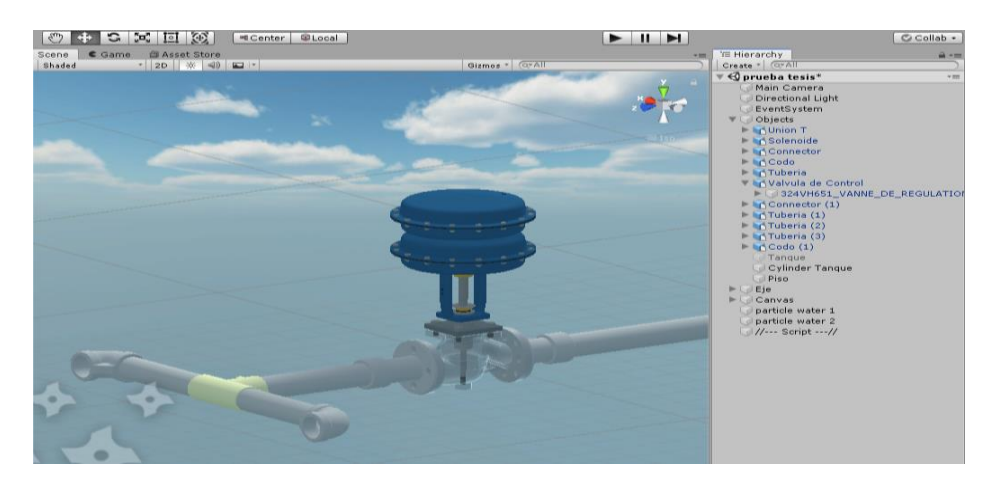

<span id="page-44-2"></span>*Nota.* La figura representa el montaje del posicionador electroneumático con la válvula de control, la tubería recta y el conector con brida, la tubería en T y el codo de 90° en la vista lateral de escena de Unity.

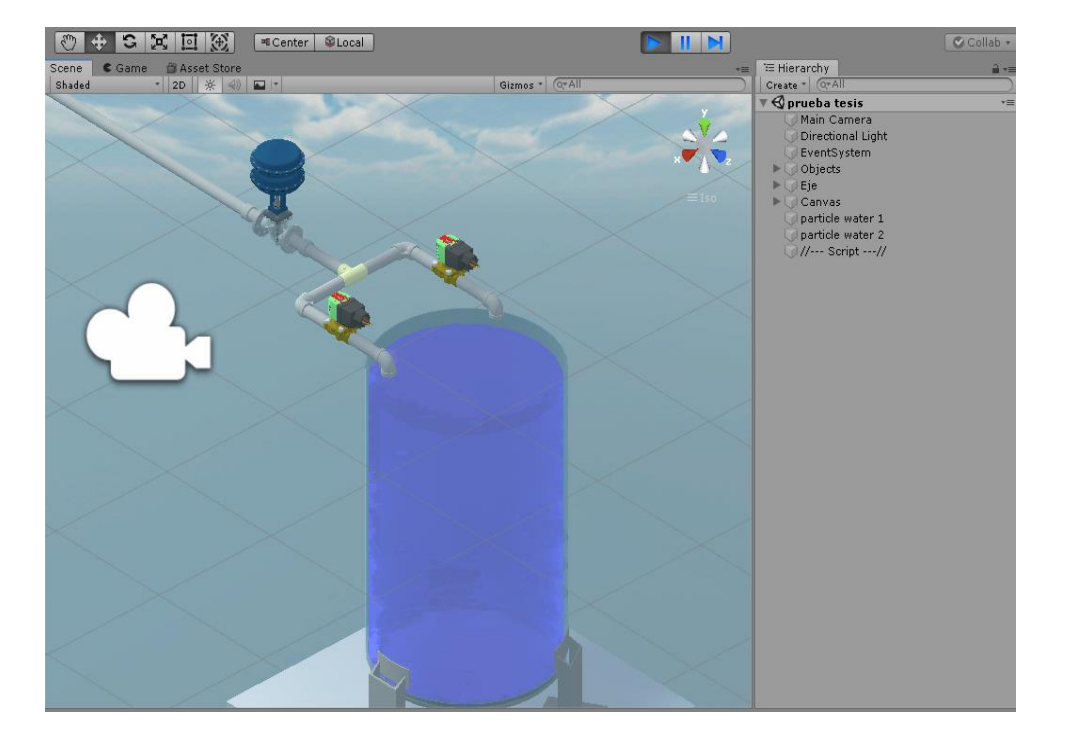

*Montaje completo del circuito en la vista Scene del simulador de Unity.*

*Nota.* La figura representa el montaje completo del circuito para poder seguir con el proceso de simulación.

4. La programación se realiza en el software Microsoft Visual Studio 2017, el programa cuenta con una slider de 4 a 20 mA que inicia automáticamente. En 4mA la válvula se considera cerrada y en 20mA totalmente abierta, observando que, a mayor apertura de la válvula, mayor será la presión de salida del fluido, apagando el circuito automáticamente cuando el tanque esté lleno al 100%. La programación se observa en la figura 33.

<span id="page-46-0"></span>*Programación del circuito en Visual Studio 2017.*

```
⊟using System.Collections;<br>│using System.Collections.Generic;
  using UnityEngine;
 using UnityEngine.UI;
using TMPro;
□ public class ValvulaControl : MonoBehaviour
      public Slider valueSlider;
      public float value;
      public ParticleSystem agua1, agua2;
      public TextMeshProUGUI mA;
      public Transform eje;
      public Material liquido;
      float To;<br>public float time;
      void Start()
貞
           valueSlicher.value = 4;liquido.SetFloat("_FillAmount", Mathf.Lerp(-1.4612f, 0.465f, (0) / (1)));
 void Update()
     value = valueSlider.value;
     agual.maxParticles = (int)Mathf.Lerp(0, 500, (value - 4) / 16);
     \frac{1}{2} agua2.maxParticles = (int)Mathf.Lerp(0, 500, (value - 4) / 16);
     eje.transform.localPosition = new Vector3(0.371663f, Mathf.Lerp(2.711f, 2.7899f, (value - 4) / 16),-7.532406f);
     mA.text = value.ToString("N2");
     To \pm Time.deltaTime;
     if (To > time)valueSilder.value = 4;liquido.SetFloat("_FillAmount", Mathf.Lerp(-1.4612f, 0.465f, (To) / (time)));
         if (To \left( = \frac{1}{2} \right))
            valueSlider.value = Mathf.Lerp(4, 20, To / (time / 4));
            valueSlider.value = 20;
         -1
     if (Input.GetKeyDown(KeyCode.R)) To = 0;
```
*Nota.* La figura representa la programación realizada en Visual Studio 2017, para después compilarle en Unity para el proceso.

5. Desarrollado el programa desde Visual Studio, se compila nuevas carpetas en la parte lateral derecha del simulador Unity, carpetas que contienen el código para la simulación respectiva, tal como se observa en la figura 34 y 35.

# <span id="page-47-0"></span>**Figura 34**

*Herramienta para compilar el programa y asociar el código a Unity.*

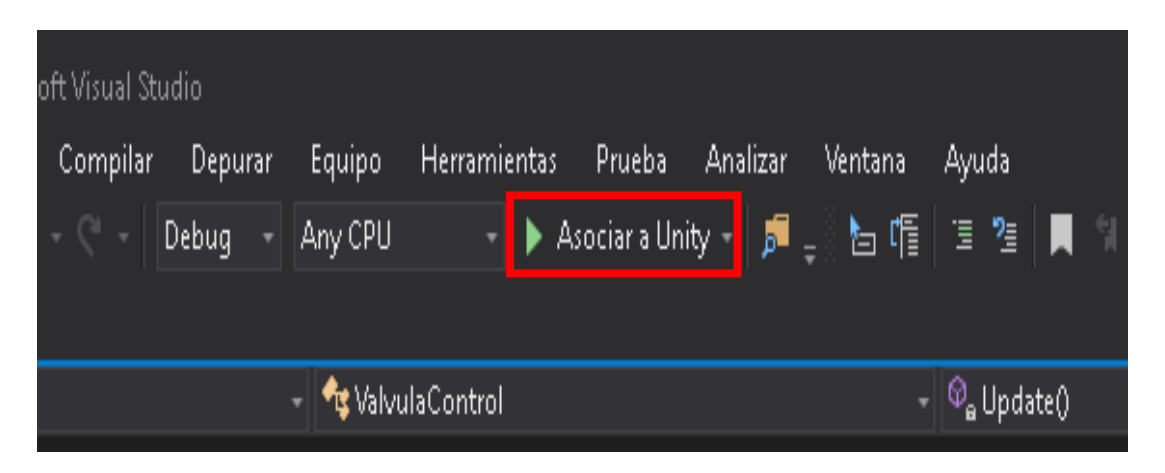

*Nota.* La figura representa la programación realizada en Visual Studio 2017, para después compilarle en Unity para el proceso.

# <span id="page-47-1"></span>**Figura 35**

*El código compilado aparece ubicado en la carpeta Script de proyectos.*

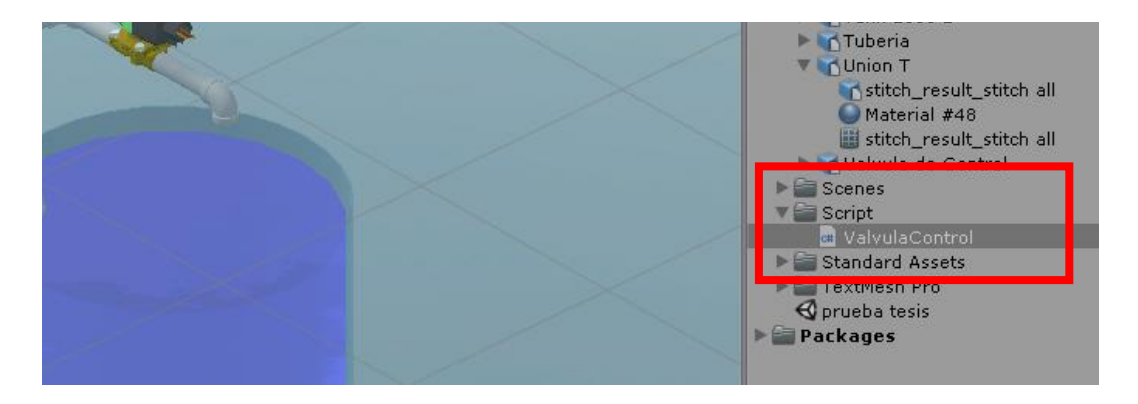

*Nota.* La figura representa el script creado por el programa para poder realizar la simulación en la vista de Game en Unity.

6. Creado el script, se cambia a vista de juego y se observa el resultado final del montaje para proceder a simular, tal como se indica en la figura 36.

# <span id="page-48-0"></span>**Figura 36**

*Ventana donde se simulará el proceso del proyecto.*

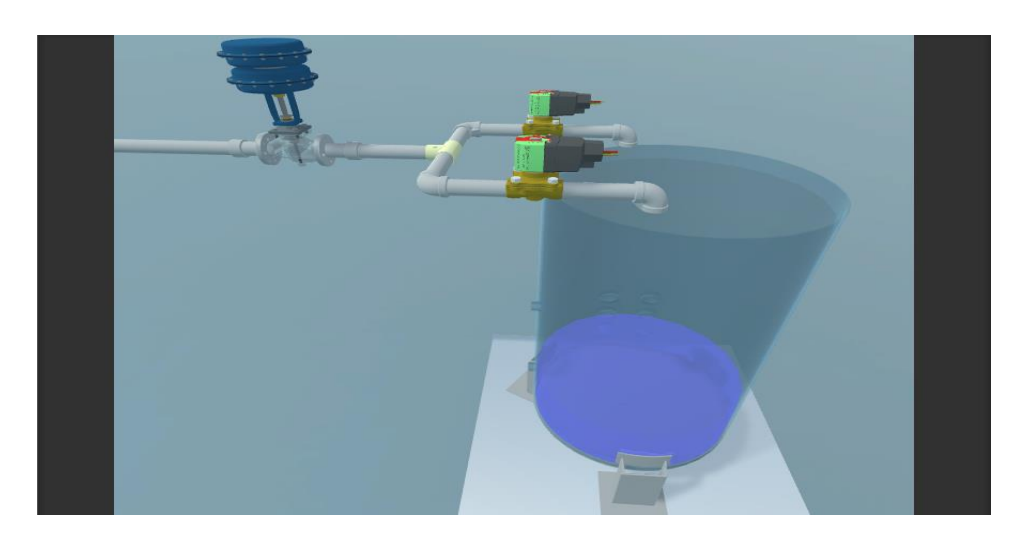

*Nota.* La figura representa la vista de Game (juego), donde se simulará el proceso de llenado del tanque.

7. Crear una carpeta Canvas, esta carpeta viene equipada con efectos, textos, y herramientas de control, para agregar a la simulación y poder monitorear. Tal como se observa en la figura 37.

# <span id="page-48-1"></span>**Figura 37**

*Creación de la carpeta Canvas para agregar efectos en la simulación.*

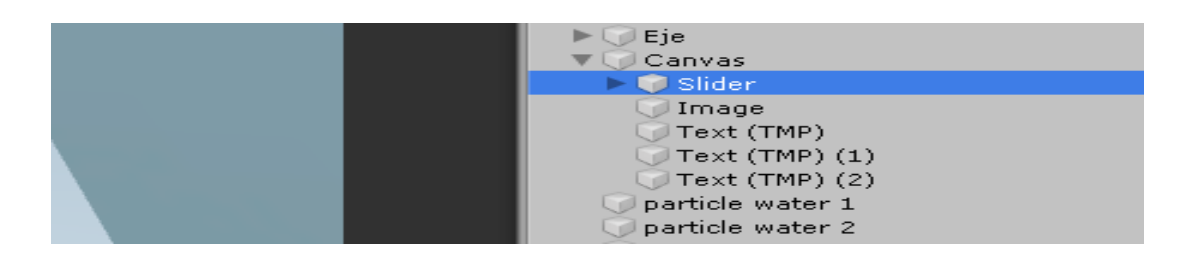

*Nota.* La figura representa la creación de la carpeta Canvas, contiene los efectos predeterminados del simulador que ayudarán a mejorar la presentación de la simulación.

8. Se procede a simular el proceso del control del fluido. Manipulando el slider se alimenta con una señal de corriente al posicionador, se acciona automáticamente y abre la válvula de control. A continuacion se detalla el proceso, como se observa en las figura 38, 39,40 y 41.

# <span id="page-49-0"></span>**Figura 38**

*Simulación del proceso en estado Off.*

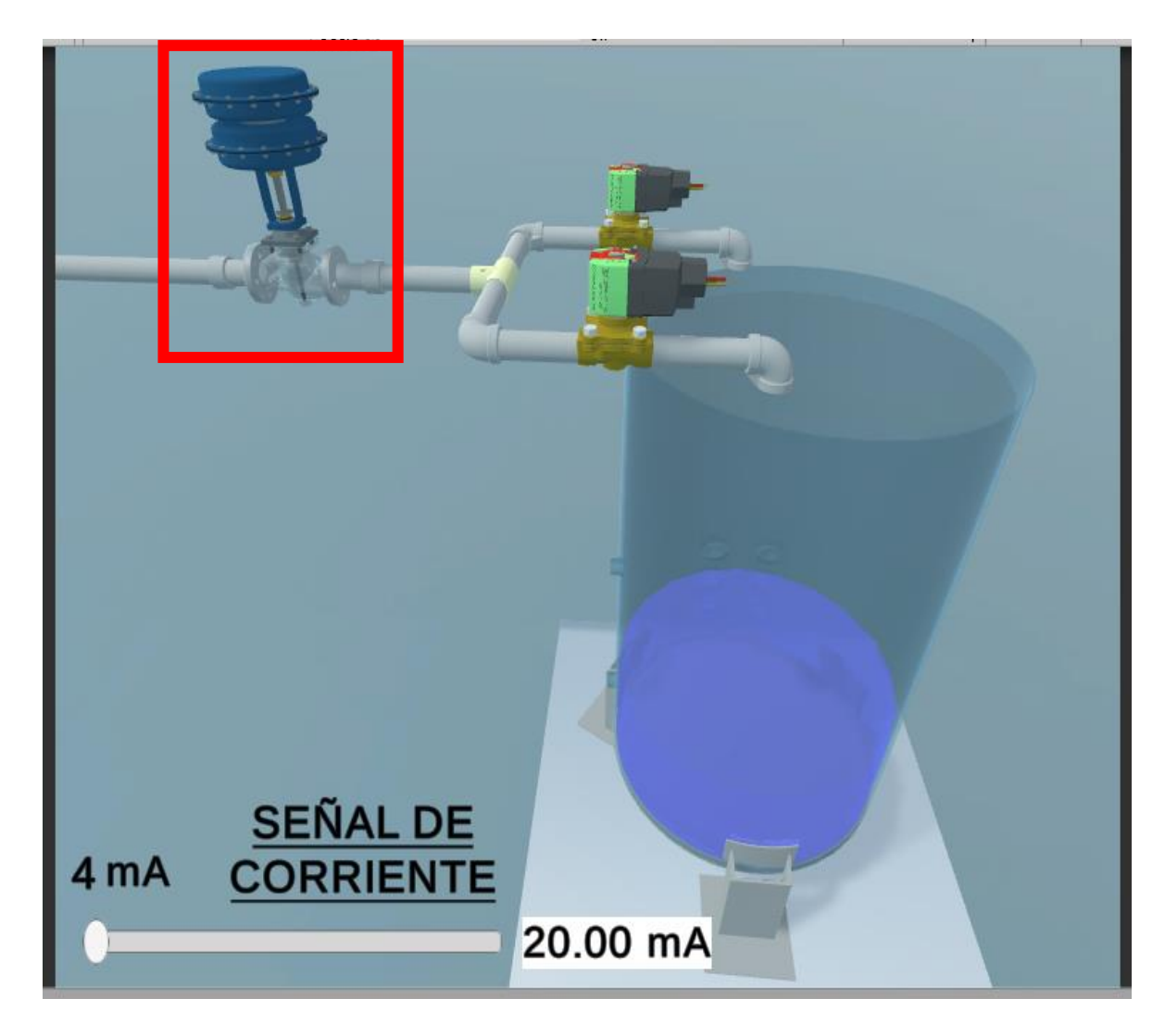

*Nota.* La figura representa la ventana de juego donde la simulación del proceso está apagada. El vástago de la válvula del posicionador está en su nivel bajo.

<span id="page-50-0"></span>*Simulación del proceso del control de la válvula.*

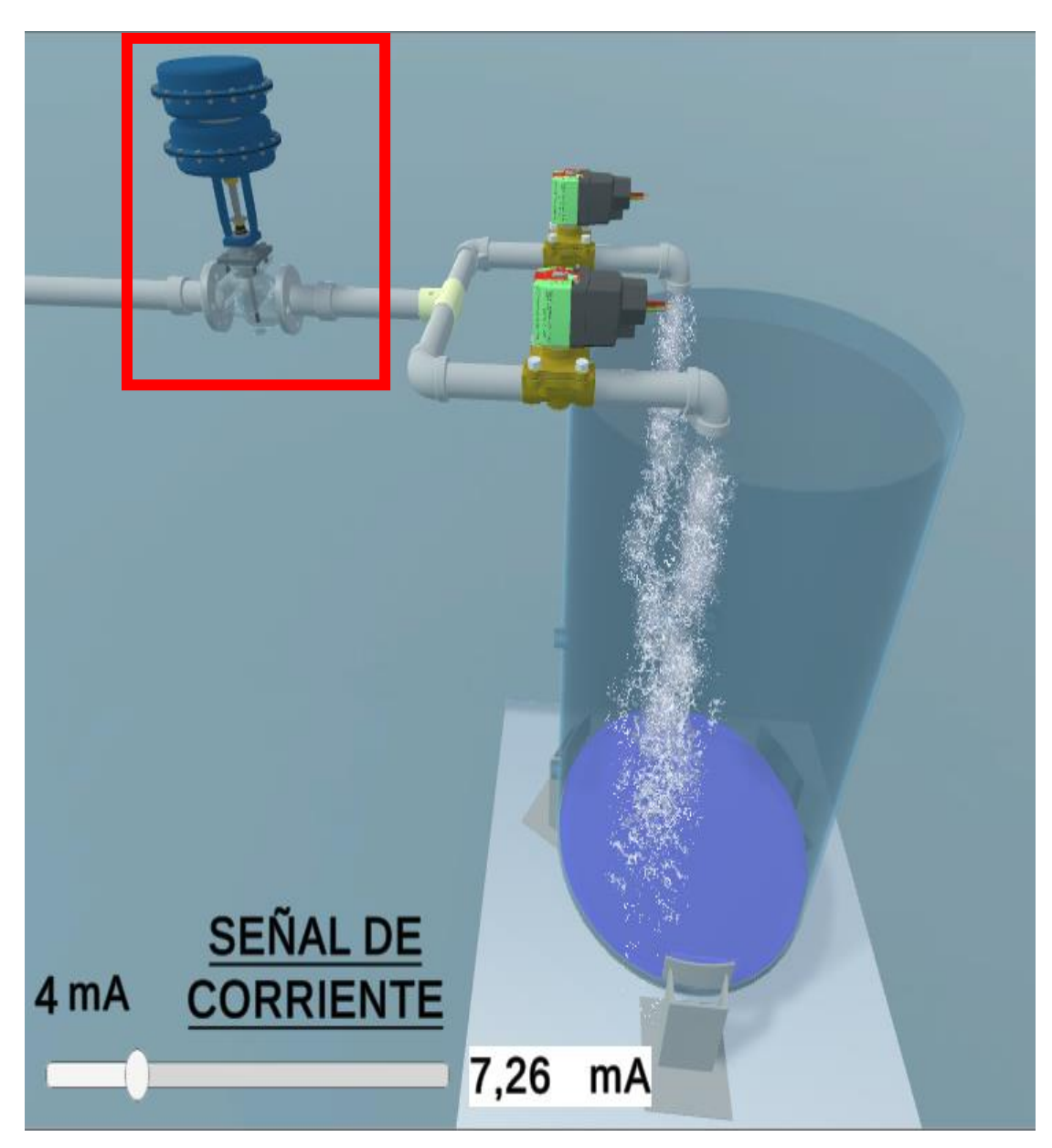

*Nota.* La figura representa la simulación del proceso, que comienza automáticamente, aumentando la presión de escape del fluido por las tuberías. El vástago de la válvula comienza a subir, dando paso a mayor líquido por las tuberías.

<span id="page-51-0"></span>*Simulación del llenando automático del tanque.*

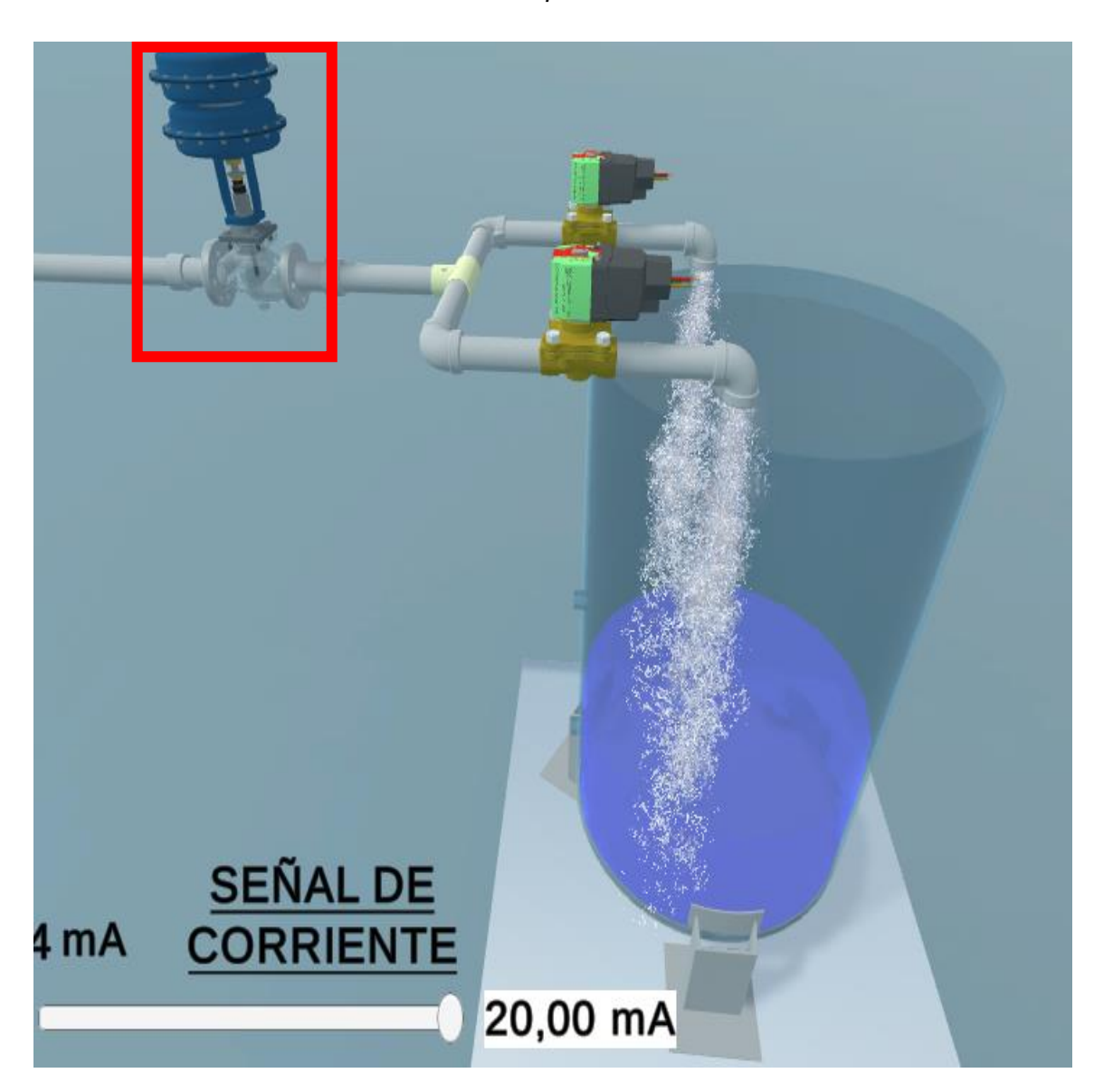

*Nota.* La figura representa la simulación del proceso del llenado de un tanque.

En 20 mA, el vástago llega al punto máximo de la válvula, dejando pasar toda la presión y aumentando la velocidad de movimiento del líquido. El llenado del tanque es automático y el proceso finaliza cuando se llena el tanque.

<span id="page-52-0"></span>*Simulación cuando el tanque se llena al 100%.*

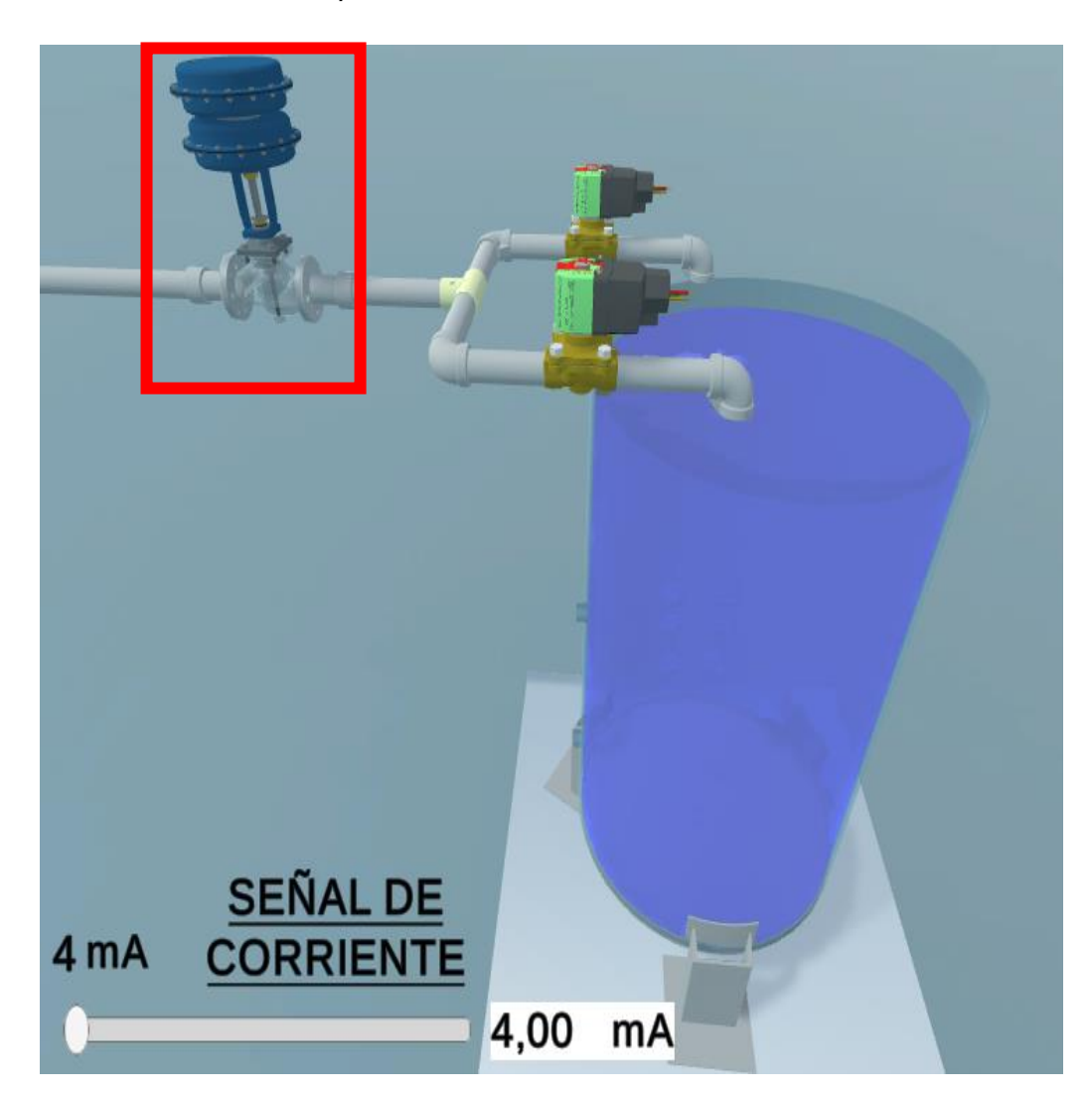

*Nota.* La figura representa la finalización del proceso cuando el tanque se llena al 100%,

El proceso finaliza automáticamente restableciendo el proceso a sus valores iniciales.

De acuerdo al procedimiento descrito, se ha configurado un posicionador electroneumático para el control de apertura gradual de válvulas en el laboratorio de instrumentación virtual. La apertura progresiva de la válvula se realizó a través de un posicionador conectado a una señal estándar de 4 – 20 mA que controla la presión y el movimiento del fluido mediante el vástago de la válvula. Este proyecto se implementó utilizando dos softwares de modelado 3D, el software de SolidWorks y el software de

Unity, que permitieron la simulación de movimiento del vástago de la válvula de control que da paso al movimiento del fluido y servirá como guía para que los estudiantes de la carrera de Electrónica mención Instrumentación y Aviónica fortalezcan sus conocimientos en este campo, que es muy utilizado en la industria.

# **Capítulo IV**

# **4. Conclusiones y recomendaciones**

# <span id="page-54-1"></span><span id="page-54-0"></span>**4.1. Conclusiones**

- Se ha configurado un posicionador electroneumático para el control de apertura gradual de válvulas en el laboratorio de instrumentación virtual.
- La apertura progresiva de la válvula se realizó a través de un posicionador conectado a una señal estándar de 4 - 20 mA que controla la presión y el movimiento del fluido mediante el vástago de la válvula.
- Mediante el uso del posicionador electroneumático, se puede tener mayor precisión al momento de realizar controles de presión para el movimiento del fluido, es más eficaz el control mediante un posicionador que con una válvula de control manual.
- Este proyecto se implementó utilizando dos softwares de modelado 3D, el software SolidWorks y el software Unity, que permitieron la simulación del movimiento del vástago de la válvula de control que da paso al movimiento del fluido.
- Este trabajo fue realizado con un dispositivo de lo más avanzado en la industria, demostrando a través de las simulaciones, se puede realizar procesos anteriormente para después implementarlos en parte física, como lo sería en la industria.

# <span id="page-55-0"></span>**4.2. Recomendaciones**

- Se debe tomar en cuenta las características de los ordenadores y el software a utilizar, ya que hay versiones que no son compatibles para ciertos paquetes de Windows.
- Para realizar las simulaciones en los softwares se debe tomar en cuenta el tipo de extensiones que soportan los simuladores, ya que, si no son exportadas en las extensiones compatibles el proyecto desarrollado no se ejecutara.

#### <span id="page-56-0"></span>**Bibliografía**

- Creus, A. (28 de ABRIL de 2010). Instrumentación industrial. En I. industrial. México: Alfaomega.
- Distritec. (12 de agosto de 2016). *Hidráulica y neumática*. Recuperado el 03 de febrero de 2021, de ¿Qué es una electroválvula y para qué sirve?: https://www.distritec.com.ar/que-es-una-electrovalvula-y-para-que-sirve/
- E. Pruna, W. F. (2012). Implementación de un posicionador inteligente. *Implementación de un posicionador inteligente*, 2.
- Eggel R, F. J. (2010). Introducción a la Electroneumática. En F. J. Eggel R, *Plan de mejora continua de la calidad para la educación técnico profesional* (pág. 91). México: Centro Didáctico de Automatización Neumática.
- Golato, M. A. (12 de octubre de 2018). *Válvulas de control*. Recuperado el 09 de febrero de 2021, de Válvulas de control: https://catedras.facet.unt.edu.ar/sistemasdecontrol/wpcontent/uploads/sites/101/2016/05/8\_V%C3%A1lvulas-de-control\_2016.pdf
- Hernández Ortiz, R. M. (2011). *Sistema de entrenamiento en automatización electroneumática .* El Salvador: Escuela Especializada .
- Herrera, C. C. (2016). Posicionadores neumáticos y electroneumáticos. En C. C. Herrera, *Actuadores Eléctricos* (pág. 12). México: Clara Carrasco editorial.
- Jose, V. (México de junio de 2018). *Instrumentación y Control.net*. Recuperado el 19 de abril de 2021, de Posicionador electroneumático: https://instrumentacionycontrol.net/los-posicionadores-de-valvulas-conceptosclaros-y-definitivos/
- Jure, K. (06 de julio de 2021). Electroindustría. *Electroindustría*, 23.
- Meixner. (1990). Introducción a la electroneumática. En Meixner, *Centro de automatización industrial* (pág. 1). Meixner edit.
- Microsoft. (01 de septiembre de 2014). *Introducción a SolidWorks.* Recuperado el 05 de julio de 2021, de SolidWorks: https://solid-bi.es/solidworks/
- Pachano, P. (29 de junio de 2014). *Instrumentación y Control.* Recuperado el 16 de mayo de 2021, de Instrumentación y Control: http://www.unet.edu.ve/~nduran/Teoria\_Instrucontrol/Valvulas\_de\_control#:~:text =V%C3%81LVULA%20DE%20CONTROL.,caudal%20en%20una%20forma%20 determinada
- Pere P, G. A. (2014). Diseño y Automatización Indsutrial. En [. Real Academia de las Ciencias Físicas y Exactas, *Diseño Indsutrial* (pág. 2). Catalunya: Granollers A.
- Pionero., E. (12 de junio de 2016). *Instrumentación 188*. Recuperado el 19 de mayo de 2021, de instrumentación y control: http://www.edcontrol.com/index.php/instrumentacion/instrumentacion-188
- Siemens. (12 de julio de 2019). *Posicionadores electroneumáticos SIPART.* Recuperado el 29 de agosto de 2021, de Posicionadores electroneumáticos SIPART: https://cache.industry.siemens.com/dl/files/954/109763954/att\_974288/v1/A5E00 074633-ADes\_PS2HART\_OI\_es-ES.pdf#page=21&zoom=100,0,206
- Trafag. (30 de agosto de 2017). *Mediciones y servicios asociados*. Recuperado el 01 de junio de 2021, de Posicionador: para regularlo todo: https://msa.net.co/Posicionadores/
- Unity. (26 de agosto de 2021). *Open webinars.* Recuperado el 29 de agosto de 2021, de Unity: https://openwebinars.net/blog/que-es-unity/
- Villajulca, J. C. (09 de julio de 2018). *Instrumentacion y Control.NET.* Recuperado el 17 de noviembre de 2020, de Los posicionadores de válvulas: conceptos claros y definitivos: https://instrumentacionycontrol.net/los-posicionadores-de-valvulasconceptos-claros-y-definitivos/

<span id="page-58-0"></span>**Anexos**